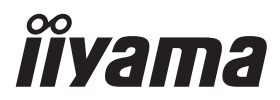

# *РУКОВОДСТВО ПОЛЬЗОВАТЕЛЯ* ProLite

# **LCD Monitor**

## ProLite TE8604MIS ProLite TE7504MIS ProLite TE6504MIS

Модель: PL8604U, PL7504U, PL6504U

Благодарим вас за выбор ЖКмонитора IIYAMA.

Советуем перед установкой и включением этого монитора внимательно прочитать это краткое, но обстоятельное руководство. Сохраните это руководство в надежном месте на случай, если в будущем вам понадобится что-либо уточнить.

**РҮССКИЙ** 

Аттестованный сетевой кабель должен быть использован вместе с этим монитором. Вы должны поступать совместно всем важным в вашей стране примечания касательно установки и/или требований по оборудованию. Аттестованный сетевой кабель не слабее обычного полихлорвиниловый гибкого шнура в соответствии с IEC 60227 (обозначение H05VV-F 3G 0,75мм<sup>2</sup> или H05VVH2-F2 3G 0,75мм<sup>2</sup>) должен быть использован.Как альтернатива может быть использован гибкий шнур с синтетического каучука согласно IEC 60245 (обозначение H05RR-F 3G 0,75мм<sup>2</sup>)

Этот монитор является офисным оборудованием. Информация импортера: Марвел КТ 107061, Москва, пл. Преображенская, д. 8, этаж 27, пом. LXXXVI Год производства: См. 6ое число ("X") серийного номера продукта. (Серийный номер: xxxxxXxxxxxxx) "X" это 0-9. 0-9 означает 2020-2029. (2020/1/1~) Тип монитора: ЖК-монитор Модель: PL8604U, PL7504U, PL6504U Страна изготовления: КИТАЙ

Мы оставляем за собой право вносить изменения в технические характеристики без предварительного уведомления.

Все торговые марки, используемые в руководстве пользователя, являются собственностью их владельцев.

# **СОДЕРЖАНИЕ**

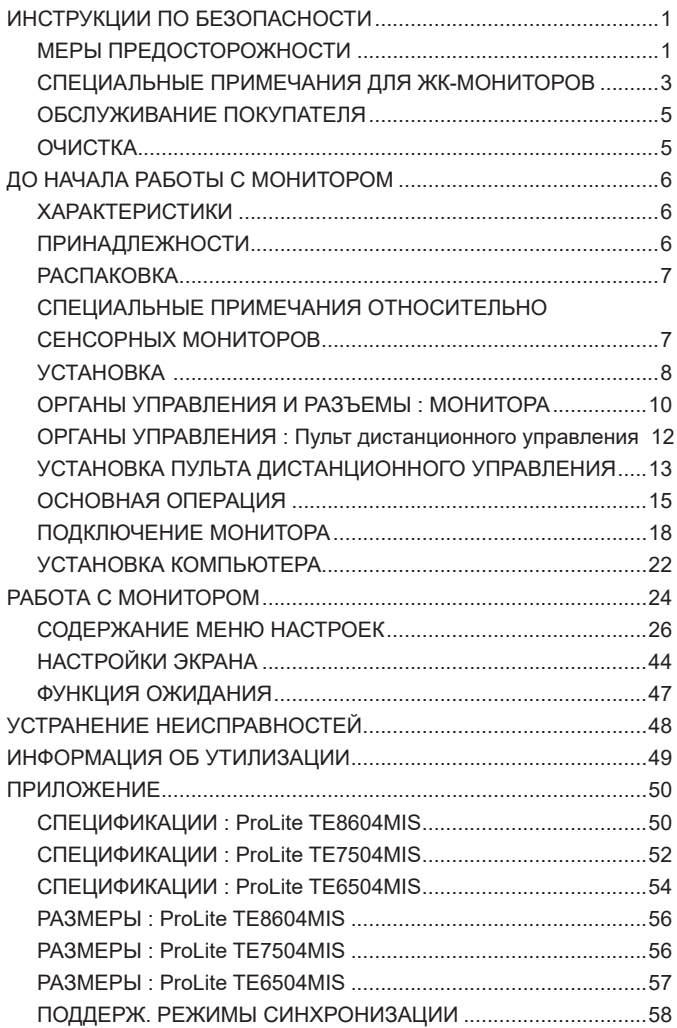

## **ИНСТРУКЦИИ ПО БЕЗОПАСНОСТИ**

## **МЕРЫ ПРЕДОСТОРОЖНОСТИ**

#### **ВНИМАНИЕ !**

#### **ВЫКЛЮЧИТЕ МОНИТОР, ЕСЛИ ЧУВСТВУЕТЕ, ЧТО ОН НЕ В ПОРЯДКЕ**

Если вы заметите какие либо ненормальные явления, например, появление дыма, странные звуки или запахи, немедленно выключите монитор из сети и свяжитесь со своим дилером или сервисным центром iiyama. Дальнейшее использование монитора может быть опасным из за возможного возгорания или поражения электротоком.

#### **НИКОГДА НЕ СНИМАЙТЕ КОРПУС**

Внутри монитора находятся цепи высокого напряжения. Снятие корпуса может привести к возгоранию или поражению электротоком.

#### **НЕ ВСТАВЛЯЙТЕ НИКАКИЕ ПРЕДМЕТЫ В МОНИТОР**

Не вставляйте никакие твердые предметы в монитор и не проливайте на него жидкости, например, воду. Если все таки нечто подобное произошло, немедленно выключите монитор из сети и свяжитесь со своим дилером или сервисным центром iiyama. Использование монитора с каким то предметом внутри может привести к возгоранию, поражению электротоком или повреждению монитора.

#### **УСТАНАВЛИВАЙТЕ МОНИТОР НА РОВНОЙ УСТОЙЧИВОЙ ПОВЕРХНОСТИ**

При падении монитор может травмировать вас.

#### **НЕ УСТАНАВЛИВАЙТЕ МОНИТОР ОКОЛО ВОДЫ**

Не устанавливайте монитор в местах, где на него может пролиться вода или он может быть обрызган, т.к. это может привести к возгоранию или поражению электротоком.

#### **ПОДКЛЮЧАЙТЕ МОНИТОР ТОЛЬКО К УСТАНОВЛЕННЫМ ИСТОЧНИКАМ ЭНЕРГИИ**

Подключайте монитор только к установленным источникам энергии. Использование несоответствующего напряжения может вызвать нарушение нормальной работы и привести к возгоранию или поражению электротоком.

#### **ЗАЩИТА КАБЕЛЕЙ**

Не натягивайте и не изгибайте сетевой шнур питания и сигнальный кабель. Не ставьте монитор или какой-нибудь другой тяжелый предмет на кабели. При повреждении кабели могут вызвать возгорание или поражение электротоком.

#### **НЕБЛАГОПРИЯТНЫЕ ПОГОДНЫЕ УСЛОВИЯ**

Рекомендуется не эксплуатировать монитор во время сильной грозы, поскольку продолжительные перерывы в энергоснабжении могут вызвать нарушение нормальной работы. Не рекомендуется дотрагиваться до кабельной вилки в таких условиях, т.к. это может привести к поражению электротоком.

#### **ПРЕДУПРЕЖДЕНИЕ**

#### **МЕСТО УСТАНОВКИ**

Не устанавливайте монитор в местах, где возможны внезапные скачки температуры, во влажных, запыленных, прокуренных помещениях, т.к. это может привести к возгоранию, поражению электротоком или повреждению монитора. Следует также избегать воздействия прямых солнечных лучей.

#### **НЕ УСТАНАВЛИВАЙТЕ МОНИТОР В ОПАСНЫХ МЕСТАХ**

При несоответствующем местоположении монитор может упасть и причинить травму. Не следует также ставить на монитор тяжелые предметы; все кабели должны быть проложены так, чтобы дети не могли потянуть за них и причинить себе травму.

#### **ОБЕСПЕЧЬТЕ ХОРОШУЮ ВЕНТИЛЯЦИЮ**

Вентиляционные отверстия защищают монитор от перегрева. Закрытие отверстий может вызвать возгорание. Для обеспечения циркуляции воздуха установите монитор на расстоянии как минимум 10 см (или 4 дюймов) от стен. Эксплуатация монитора на боку, задней стороне, вверх основанием, на ковре или мягком материале может привести к его повреждению.

#### **ОТКЛЮЧАЙТЕ КАБЕЛИ, КОГДА ВЫ ПЕРЕМЕЩАЕТЕ МОНИТОР**

Когда вы перемещаете монитор, выключите сетевой выключатель, выньте вилку из сетевой розетки и отключите сигнальные кабели. Если вы не отключите их, это может привести к возгоранию или поражению электротоком. Рекомендуется перемещать монитор вдвоем.

#### **ОТКЛЮЧАЙТЕ МОНИТОР ОТ СЕТИ**

Если монитор не используется в течение длительного времени, рекомендуется отключать его от сетевой розетки во избежание возможных неприятностей.

#### **ПРИ ОТКЛЮЧЕНИИ ДЕРЖИТЕ ЗА ВИЛКУ**

При отключении сетевого шнура или сигнального кабеля тяните за вилку или разъем. Никогда не тяните за кабель, это может привести к возгоранию или поражению электротоком.

#### **НЕ ТРОГАЙТЕ РАЗЪЕМ МОКРЫМИ РУКАМИ**

Включение или отключение вилки (разъема) мокрыми руками может привести к поражению электротоком.

#### **ЕСЛИ ВЫ УСТАНАВЛИВАЕТЕ МОНИТОР НА КОМПЬЮТЕР**

Убедитесь, что компьютер достаточно прочен, чтобы удержать вес монитора, в противном случае, вы можете повредить компьютер.

#### **ПРОЧИЕ РЕКОМЕНДАЦИИ**

#### **ЭРГОНОМИЧЕСКИЕ**

Для избежания усталости глаз, не работайте на мониторе с очень ярким фоном или в темной комнате. При работе с монитором в течение длительного времени рекомендуется делать десятиминутные перерывы после каждого часа работы. Для оптимально комфортных визуальных условий монитор должен находиться ниже уровня глаз и на расстоянии 40–60 см (16–24") от глаз.

## **СПЕЦИАЛЬНЫЕ ПРИМЕЧАНИЯ ДЛЯ ЖК-МОНИТОРОВ**

- Описанные ниже явления обычны для ЖК-мониторов и не говорят о какой либо неисправности.
	- **ИНФО** Когда вы впервые включаете ЖК-монитор, то, в зависимости от типа компьютера, картинка может не уместиться в области отображения дисплея. В подобном случае придется подстроить расположение картинки, переместив ее в соответствующее положение.
		- В зависимости от используемого вами шаблона рабочего стола, вы можете заметить на экране неоднородности яркости.
		- Из-за физической природы подсветки, при первоначальном использовании экран может мерцать. Выключите питание а затем включите его снова – мерцание должно исчезнуть.
- Данный ЖК-дисплей не предназначен для установки вне помещений.
- Этот ЖК-дисплей не предназначен для установки экраном вверх.
- Качество изображения может ухудшиться при использовании кабеля большей длины, чем кабель из комплекта поставки. Также, при использовании кабеля длиной более 3 м, может быть нарушена работа сенсорного интерфейса.

#### **ПОДТВЕРЖДЕНИЕ РЕЖИМОВ ИСПОЛЬЗОВАНИЯ**

Оптимальное время использования данного оборудования — 24 часа в сутки Дисплей может использоваться в приложениях, требующих горизонтального размещения.

## **ОСТАТОЧНОЕ ИЗОБРАЖЕНИЕ**

Мы напоминаем, что все ЖК-экраны могут быть подвержены такому явлению, как выгорание или остаточное изображение. Такой эффект может возникать в случае, если на дисплее в течение длительного времени демонстрировались статичные изображения. Остаточные изображения ЖК-дисплеев — явление непостоянное, но демонстрации неподвижных изображений в течение длительного времени следует избегать.

Для устранения такого изображения выключите монитор на время, в течение которого на экране демонстрировалось предыдущее изображение. Если оно отображалось на экране в течение одного часа, и остаточное изображение появилось, рекомендуется выключить монитор на один час.

На всех широкоформатных дисплеях специалисты компании iiyama рекомендуют демонстрировать движущиеся изображения и использовать динамическую экранную заставку, включающуюся через регулярные промежутки времени при простое дисплея. Также можно отключать монитор, если он не используется.

Кроме того, снизить риск возникновения остаточного изображения можно с помощью функции FAN-on (при ее наличии), а также настроек Low Backlight (снижение яркости подсветки) и Low Brightness (снижение яркости изображения).

#### **ДЛИТЕЛЬНОЕ ИСПОЛЬЗОВАНИЕ ДИСПЛЕЯ В ОБЩЕСТВЕННЫХ МЕСТАХ**

■ Появление остаточного изображения на ЖК-панели

Если на экране в течение нескольких часов демонстрируется статическое изображение, то вблизи электрода ЖК-дисплея накапливается остаточный электрический заряд, который является причиной возникновения следов первоначального изображения (эффект остаточного изображения).

Эффект остаточного изображения не является постоянным. Вместе с тем, при демонстрации статичного изображения в течение длительного времени в ЖК-дисплее будут накапливаться ионные примеси в границах изображения, и это явление может иметь постоянный эффект.

#### Рекомендации

Во избежание выгорания экрана и в целях увеличения срока службы дисплея мы рекомендуем следующее.

- 1. Избегайте демонстрации статичных изображений в течение длительного времени, непрерывно и циклически меняйте статические изображения.
- 2. Отключайте монитор, если он не используется, с помощью пульта дистанционного управления, а также функций Power Management (управления питанием) или Schedule (задания графика работы).
- 3. Пожалуйста, проверьте настройки меню монитора для функций «Сдвиг пикселей» и активируйте их, когда они доступны. Это уменьшит эффект слипания изображения.
- 4. Если монитор установлен в условиях повышенной температуры или в замкнутом пространстве, используйте функции Cooling Fan (вентилятор охлаждения), Screen Saver (экранная заставка) или Low Brightness (снижение яркости изображения).
- 5. Предполагается, что при любом способе установки для монитора будет обеспечено достаточное качество вентиляции, при этом может потребоваться использование системы кондиционирования.
- 6. При длительной эксплуатации или при высокой температуре окружающей среды мы настоятельно рекомендуем применение активного охлаждения с помощью вентиляторов.

## **ОБСЛУЖИВАНИЕ ПОКУПАТЕЛЯ**

**ИНФО** Если вы должны вернуть монитор для обслуживания, а оригинальная упаковка выброшена, просьба связаться с вашим дилером или сервисным центром iiyama для получения совета или замены упаковки.

## **ОЧИСТКА**

**ВНИМАНИЕ ■** Если при очистке внутрь монитора попал какой либо предмет или жидкость. например вода, немедленно отключите сетевой шнур и свяжитесь c вашим дилером или сервисным центром iiyama.

**ОТМЕТКА**

**ИНФО**

 В целях безопасности выключите монитор и выньте сетевой шнур из розетки перед очисткой монитора.

- Чтобы не повредить ЖК-панель, не царапайте и не протирайте экран твердым предметом.
	- Никогда не применяйте ни один из нижеуказанных сильных растворителей. Они могут повредить корпус и ЖК-экран.
		- Разбавитель Бензин Распылительные средства Кислотные или щелочные растворители Абразивные средства Воск
	- Продолжительный контакт корпуса с любым изделием из резины или пластмассы может вызвать повреждения окраски ворпуса.
- **КОРПУС** Пятна могут удаляться тканью, слегка смоченной мягким моющим средством. Затем корпус протирается мягкой сухой тканью.

#### **ЖКэкран** Рекомендуется периодическая чистка мягкой сухой тканью. Не следует использовать бумажные салфетки и т.п., так как они могут повредиь экран.

## **ДО НАЧАЛА РАБОТЫ С МОНИТОРОМ**

## **ХАРАКТЕРИСТИКИ**

- **Поддерживает разрешение 3840 × 2160**
- **Высокая контрастность 1200:1 (Типичноe: без стекла) / Высокая яркость 350 кд/м2 (Типичноe: без стекла)**
- **Цифровое сглаживание шрифтов**
- **Автонастройка**
- **Разъемы USB Type-C / RJ45**
- **Поддерживается подача питания через USB-порт до 65Вт**
- **Стереодинамики 2 × 16Вт (Типичноe)**
- **Функция ожидания (соответствие VESA DPMS)**
- **Совместимость с крепежным стандартом VESA (800мм×600мм) : ProLite TE8604MIS**
- **Совместимость с крепежным стандартом VESA (800мм×400мм) : ProLite TE7504MIS**
- **Совместимость с крепежным стандартом VESA (600мм×400мм) : ProLite TE6504MIS**
- **Антибликовое покрытие стекла**

## **ПРИНАДЛЕЖНОСТИ**

Комплект поставки должен содержать следующие принадлежности. Убедитесь в их наличии. Если какая либо из принадлежностей отсутствует или повреждена, обратитесь к дилеру или в региональное отделение iiyama.

- Кабель питания\* Кабель HDMI
- Кабель USB для сенсорных функции Пульт дистанционного управления
- 
- Запасной тонкий сенсорный наконечник (6 шт) Кабельные стяжки (для кабелей, 6 шт)
- $\blacksquare$  Наклейка USB (6 шт)
- Монтажный кронштейн для веб-камеры (1 компл.)
- $\blacksquare$  Монтажный кронштейн для NUC  $\blacksquare$  Инструкция по безопасности
- Краткое руководство

## **ПРЕДУПРЕЖДЕНИЕ**

Характеристики сетевого кабеля, прилагаемого для регионов с сетевым напряжением 120 В: 10A /125 В. Если напряжение вашей электросети превышает указанные значения, то должен использоваться сетевой кабель на 10 A /250 В.

Необходимо использовать кабель питания, соответствующий H05VVF, 3G, 0,75мм $^2$ .

- 
- 
- Батарея (2 шт) Стило (Двойная головка: 4 шт.)
	-

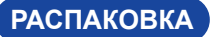

#### **ПРЕДУПРЕЖДЕНИЕ**

Для переноса монитора нужно как минимум 2 человека, в случае их нехватки могнитор может упасть и првести к серъезной травме.

## **СПЕЦИАЛЬНЫЕ ПРИМЕЧАНИЯ ОТНОСИТЕЛЬНО СЕНСОРНЫХ МОНИТОРОВ**

#### **ПРЕДУПРЕЖДЕНИЕ**

Соприкосновение дисплея с острыми, колкими или металлическими предметам может привести к повреждению монтора.

Это может привести к признанию гарантии недействительной.

Советуем использвание пластического стило (диаметра 3,0 или больше) или пальца.

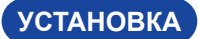

#### **ПРЕДУПРЕЖДЕНИЕ**

- Следуйте руководству крепления, которое Вы выбрали. В случае вопросов обращайтесь к квалифицированному сервисному персоналу.
- Для перемещение монитора требуются как минимум два человека.
- До установки монитора убедитесь в том, что стена достатночно мошна для крепления данного крепежа и веса.

## **[МОНТАЖ НА СТЕНЕ]**

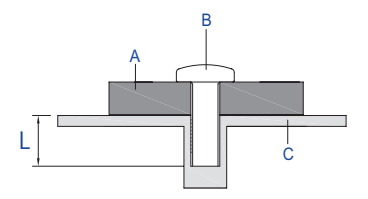

#### **ПРЕДУПРЕЖДЕНИЕ**

В случае монтажа монитора на стене, надо принять во внимание толщину монтажного держателя и докрутить винты М8 (4 шт) вместе с шайбой таким образом, чтоб его длина ("L") внутри монитора не была больше 25 мм. Использование винта длиннее может привести к електрошоку или повреждению монитора вследствие столкновения винта с електрическими компонентами внутри корпуса монитора.

#### [Особенности установки]

Сенсорный экран этого монитора - оптическое устройство, использующее источник инфракрасного излучения и датчики касаний.

Внимание: яркий свет, падающий на экран, может вызывать сбои в работе датчиков касания.

Для правильной работы сенсорного экрана пожалуйста, установите монитор с соблюдением описанных ниже рекомендаций.

Интенсивный свет / Отраженный свет / Направленный луч света / Рассеянный свет / Прямой солнечный свет / Отраженный/преломленный стеклом солнечный свет / Не устанавливайте монитор под источниками света.

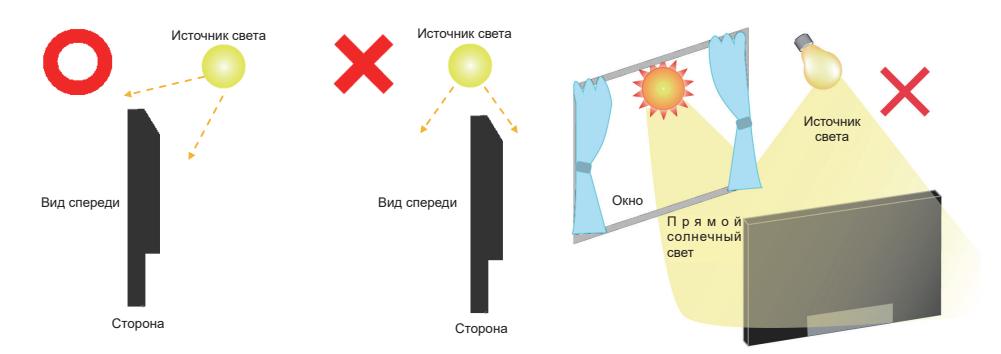

#### [Ориентация экрана]

Монитор предназначен для использования в Альбомный.

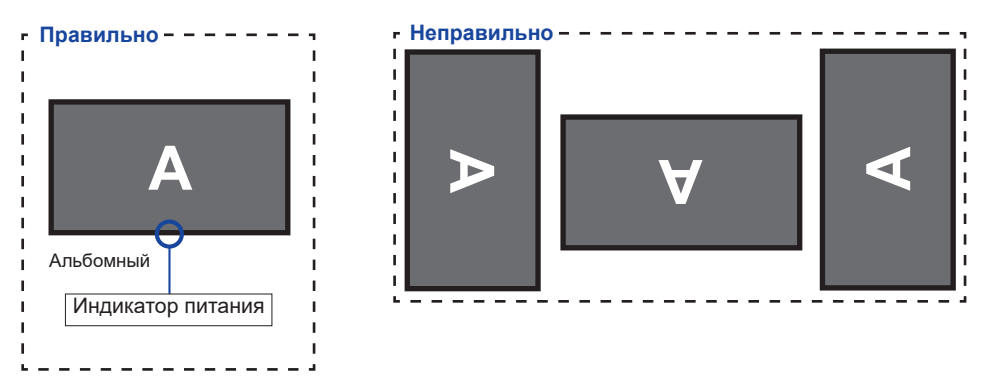

## **ОРГАНЫ УПРАВЛЕНИЯ И РАЗЪЕМЫ : МОНИТОРА**

#### **<Вид спереди>**

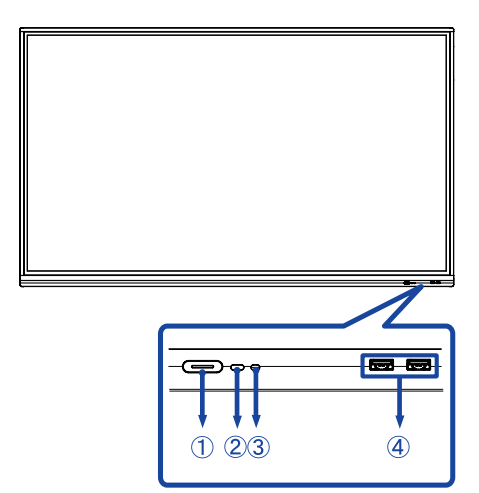

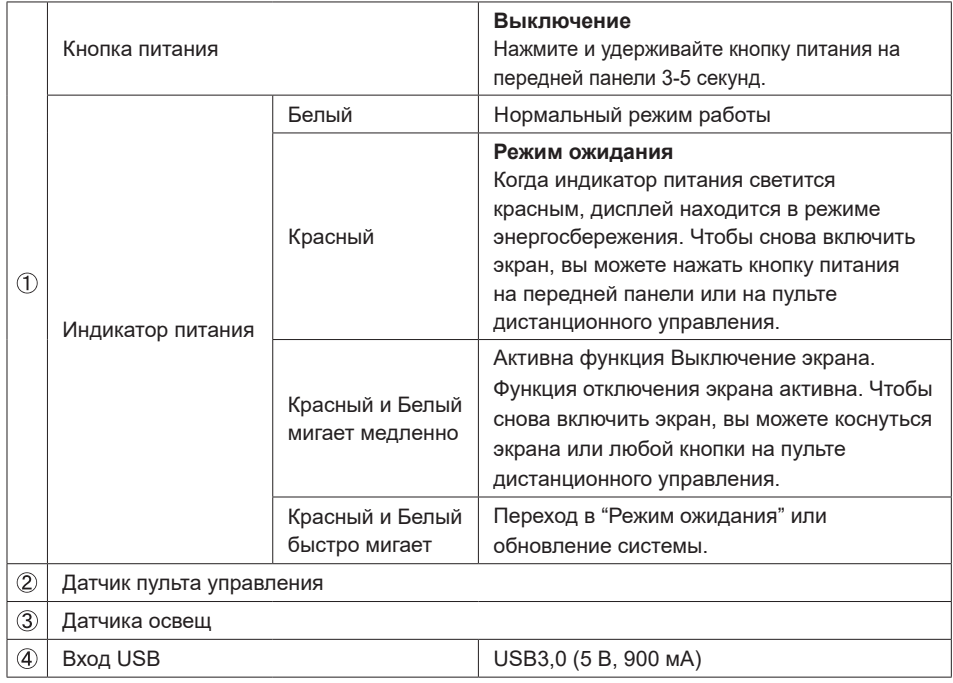

**РУССКИЙ** 

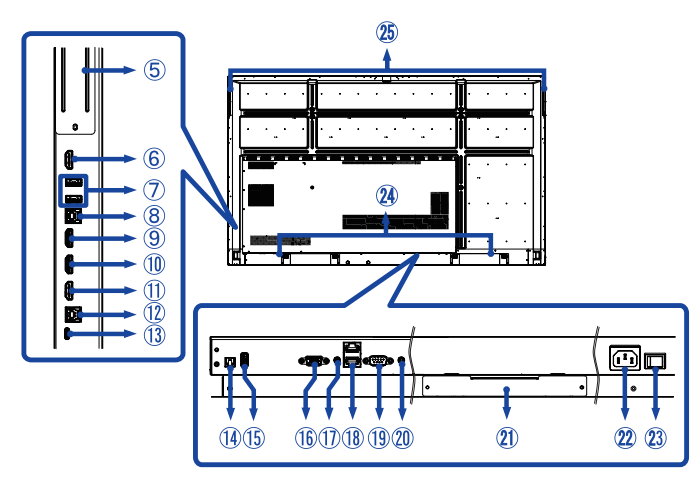

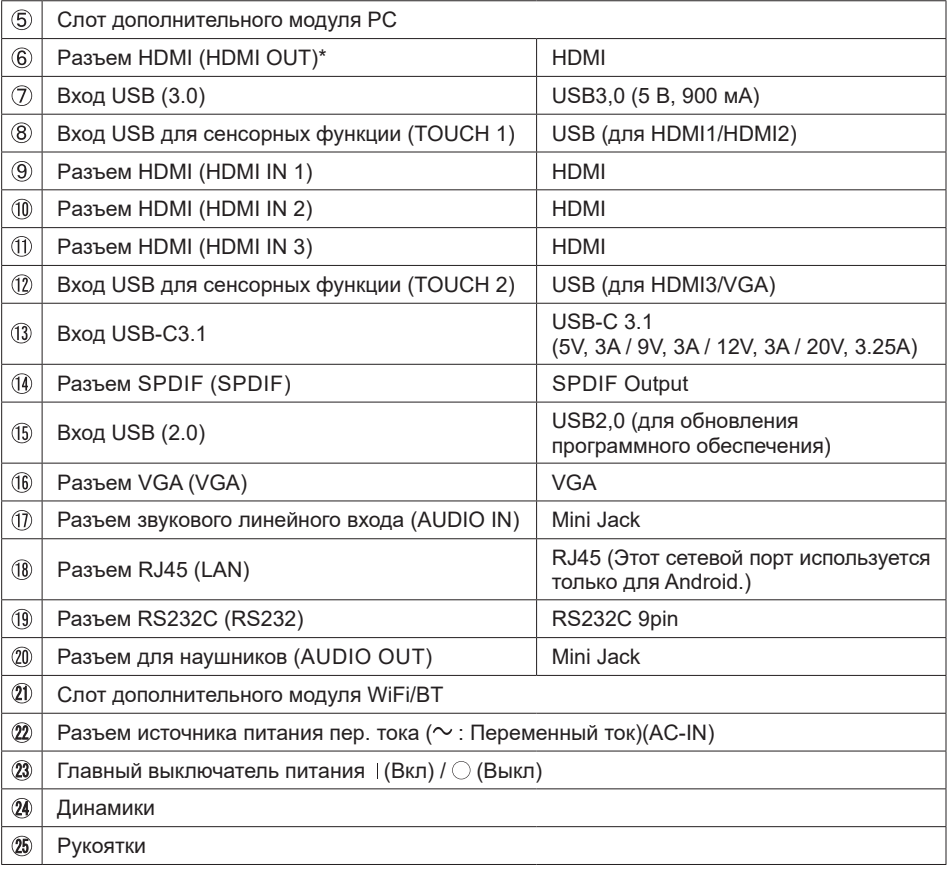

 ДО НАЧАЛА РАБОТЫ С МОНИТОРОМ 11 \* Доступно только для модели ProLite TE6504MIS-B1AG / ProLite TE7504MIS-B1AG / ProLite TE8604MIS-B1AG.

## **ОРГАНЫ УПРАВЛЕНИЯ : ПУЛЬТ ДИСТАНЦИОННОГО УПРАВЛЕНИЯ**

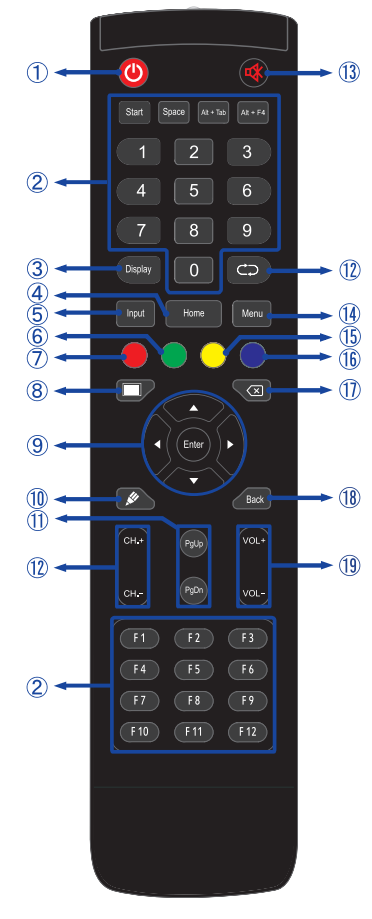

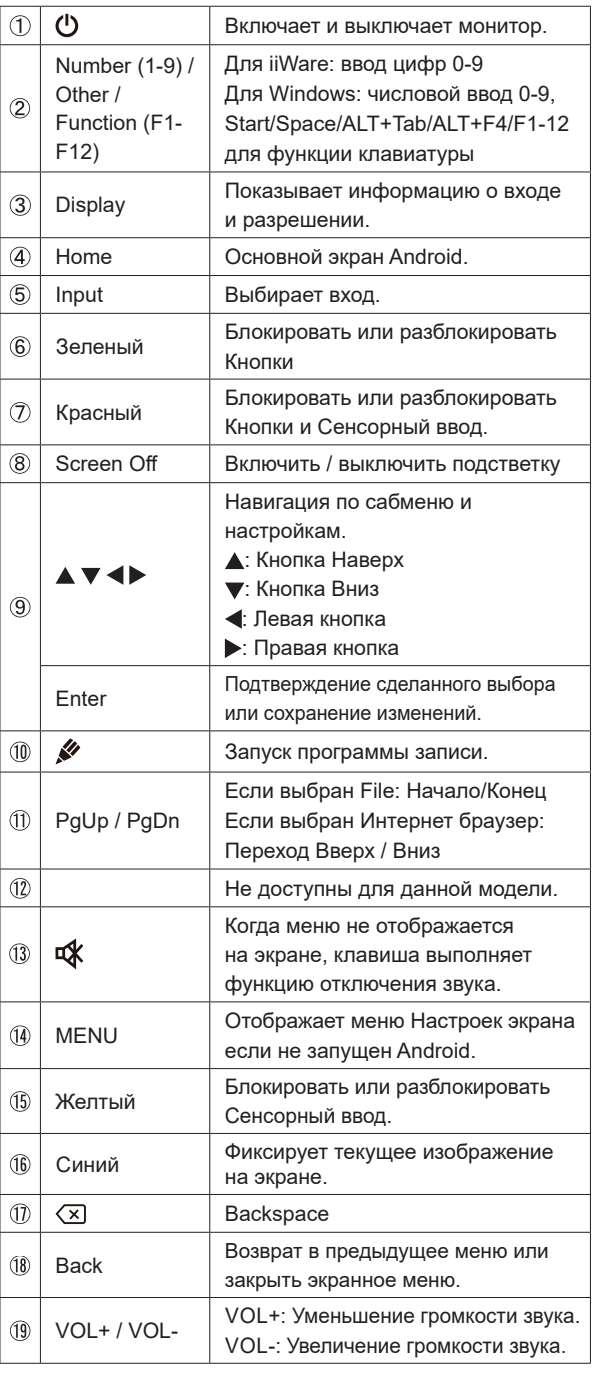

## **УСТАНОВКА ПУЛЬТА ДИСТАНЦИОННОГО УПРАВЛЕНИЯ**

Для использования пульта управления, вставьте две батареи.

#### **ПРЕДУПРЕЖДЕНИЕ**

- Всегда используйте для пульта батареи, указанные в руководстве.
- Не устанаввливайте вместе старые и новые батапреи.
- При установке батереи, убедитесь, что полярность соблюдена ("+" и "-" на батерейке).
- Немедленно извлеките разряженные батарейки, чтобы предотвратить протечку и попадание жидкости в батарейный отсек.
- Использованные батареи или електролиты, которые в них находятся могут вызвать пятна, возгорание или привести к травме.
- Откройте крышку отсека батареи на обратной стороне пульта дистанционного управления.

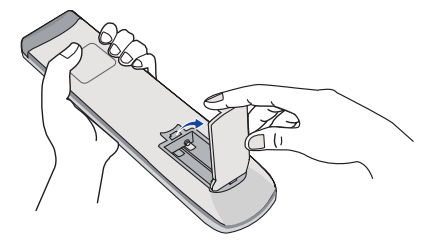

Вставьте две новые батареи AAА, соблюдая полярность (+ и –), как указано на пульте дистанционного управления.

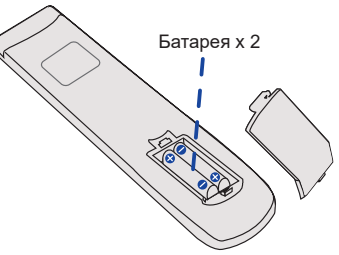

После установки батареи защелкните крышку.

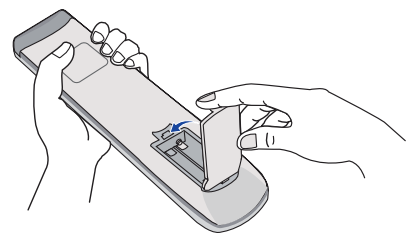

#### При извлечении батарей следуйте приведенным выше инструкциям.  **ИНФО**

- Поменяйте батареи в пульте управления на новые когда пульт не работает близко при мониторе. Испоьзуйте исключительно сухие батарейки AAA. В случае использования батареи неправильного типа существует опасность взрыва.
- Используйте пульт управления делржа его напротив датчика пульта управления монитора.
- Пульты дистанционного управления других производителей не будут работать с этим монитором. Используйте ТОЛЬКО предоставленый в комплекте пульт дистанционного управления.
- Использованные батареи необходимо сдать в соответствующий приемный пункт по переработке электрического и электронного оборудования.
- Батареи не должны подвергаться чрезмерному нагреву, например, солнечному свету, пожару или тому подобному.
- Если вы не собираетесь использовать пульт дистанционного управления в течение длительного времени, извлеките батареи.

#### **Включите дисплей**

Когда вы нажмете на кнопка питания на дисплее или на пульте дистанционного управления, дисплей будет включен, а индикатор питания начнет светиться Синий. Когда вы нажмете на кнопка питания на дисплее или на пульте дистанционного управления, дисплей будет выключен, а индикатор питания начнет светиться Красный.

Чтобы включить дисплей, снова нажмите на кнопка питания.

Даже, когда задействован pежим ожидания электроэнергии или когда дисплей  **ИНФО** был отключен с помощью выключателя питания, он продолжает потреблять незначительное количество электроэнергии. Выключите переключатель питания или отсоедините кабель питания от источника питания, когда монитор не используется или в ночное время, чтобы избежать ненужного потребления энергии.

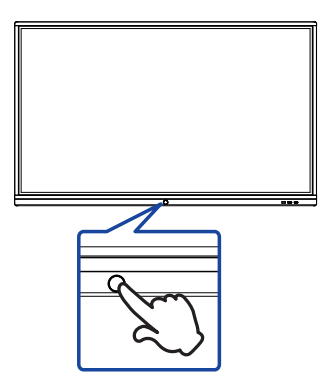

**[Монитора] [дистанционного управления]**

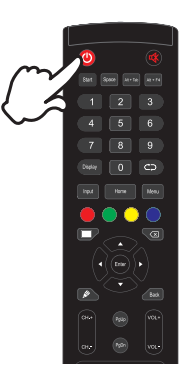

#### **Отображение меню настроек**

Данная страница меню появляется на экране после нажатия на кнопку Menu на пульте дистанционного управления. Данная страница меню исчезает с экрана после нажатия на кнопку Back на пульте дистанционного управления.

#### **[дистанционного управления]**

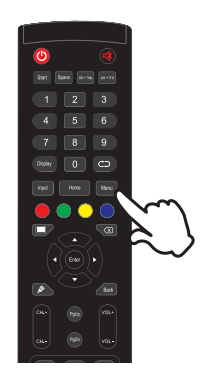

#### **Перемещение курсора по вертикали**

Когда на экране отображается страница меню, выбор настроек может осуществляться нажатием на кнопку  $\blacktriangle$  /  $\nabla$  на пульте дистанционного управления.

#### **[дистанционного управления]**

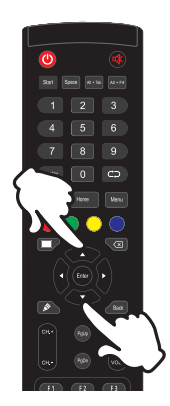

#### **Перемещение курсора по горизонтали**

Когда на экране отображается страница меню, выбор меню или настроек, а также внесение изменений в настройки может осуществляться нажатием кнопки  $\blacktriangleleft$  /  $\blacktriangleright$  на пульте дистанционного управления.

#### **[дистанционного управления]**

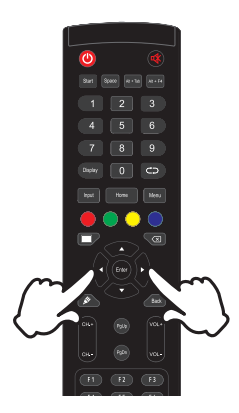

#### **Настройка громкости**

Когда на экране не отображается страница меню, изменение громкости осуществляется нажатием на кнопку VOL- / VOL+ на пульте дистанционного управления.

#### **[дистанционного управления]**

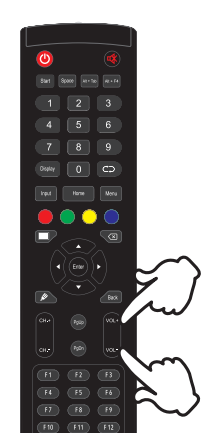

#### **Переключение между источниками сигнала**

Данная страница Настройки каналов меню появляется на экране после нажатия на кнопку Input на пульте дистанционного управления.

#### **[дистанционного управления]**

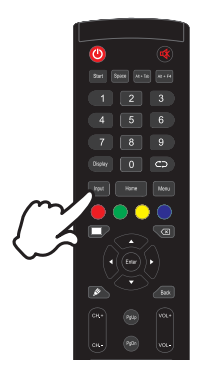

## ПОДКЛЮЧЕНИЕ МОНИТОРА

- (1) Убедитесь в том, что выключены и компьютер, и монитор.
- 2 Подключите компьютер к монитору с помошью сигнального кабеля.
- 3 С помощью USB для сенсорных функции кабеля подключите дисплей к компьютеру.
- 4) Подключите компьютер к монитору с помощью USB Type-С кабеля при просмотре изображений на мониторе через Разъем USB Туре-С или при использовании функции концентратора USB на мониторе.\*
- 5 Подключите шнур питания сначала к монитору, а затем к источнику питания.
- 6 Включите монитор (Главный Включатель Питания и кнопка питания) и компьютер.
- \* При зарядке подключенного через разъем USB Type-C устройства проверьте, оснащено ли устройство разъемом USB Type-C, который поддерживает функцию зарядки через USB PD (Power Delivery).
	- Подключенное устройство можно заряжать через разъем USB Type-C, даже когда монитор находится в режим ожидания. См. стр. 21 для получения информации о функции зарядки аккумулятора USB (USB BC).
	- Мощность USB-порта составляет до 65Вт. Если подключенному устройству требуется более 65Вт для работы или для загрузки (когда батарея разряжена), используйте оригинальный адаптер питания. поставляемый с устройством.
	- ІЕсли используется отдельно приобретаемый Кабель USB Type-C, убедитесь, что он имеет сертифицикат USB-IF и все необходимые функции для подачи питания и передачи видео / аудио / данных.
	- Кабель USB C-А не входит в комплект поставки монитора. Если вы используете кабель USB C-A, обратите внимание, что вы можете передавать только данные.
	- Совместимость со всеми подключенными устройствами не гарантируется в связи с различными условиями использования.
	- ИНФО ■ Пожалуйста, подтвердите, что распределительная система в здании будет обеспечивать наличие автоматического выключателя на 120/240 В, 20 А (максимум).
		- Типы сигнальных кабелей, используемых для подключения компьютера к монитору, могут быть разными в зависимости от компьютера. Неправильное подключение может вызвать серьезное повреждение как монитора, так и компьютера. Прилагаемый к монитору кабель имеет стандартный разъем. Если потребуется кабель особого типа. то обратитесь к продавцу или в региональное представительство iiyama.
		- Обязательно затяните винты, предназначенные для затяжки вручную, на каждом конце сигнального кабеля.
		- Функция touch-screen дисплея инициализируется через 5 секунд после подключения USB для сенсорных функции кабеля. Она может быть активирована прикосновением стилуса, пальца или другого аналогичного предмета.
		- Подключаемое оборудование класса | Тип А должно быть подключено к защитному заземлению.
		- Розетка должна быть установлена рядом с оборудованием и быть легкодоступной.
		- Чрезмерное звуковое давление от наушников может привести к повреждению или потере слуха.

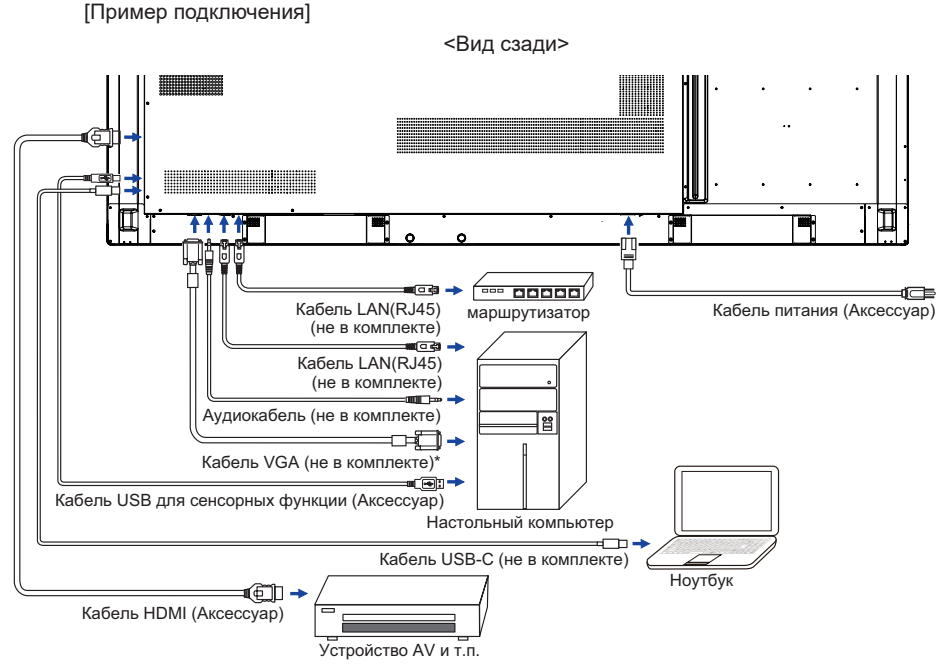

\* Кабель VGA не входит в комплект поставки монитора. Если вы используете низкокачественный VGA кабель, то это может привести к возникновению электро-магнитных помех. Пожалуйста, обратитесь в центр поддержки iiyama в вашей стране, если вы хотите подключить монитор через VGA вход.

#### [ Пример подключения периферийного устройства ]

## **ПРЕДУПРЕЖДЕНИЕ**

До подключения монитора выключите питание и отключите все периферийные устройства для избежания поражения электрическим током.

#### ИНФО

- Заодно отнеситесь к руководствам пользователя периферийных устройств.
- Убедитесь в том, что у Вас есть все необходимые кабели.

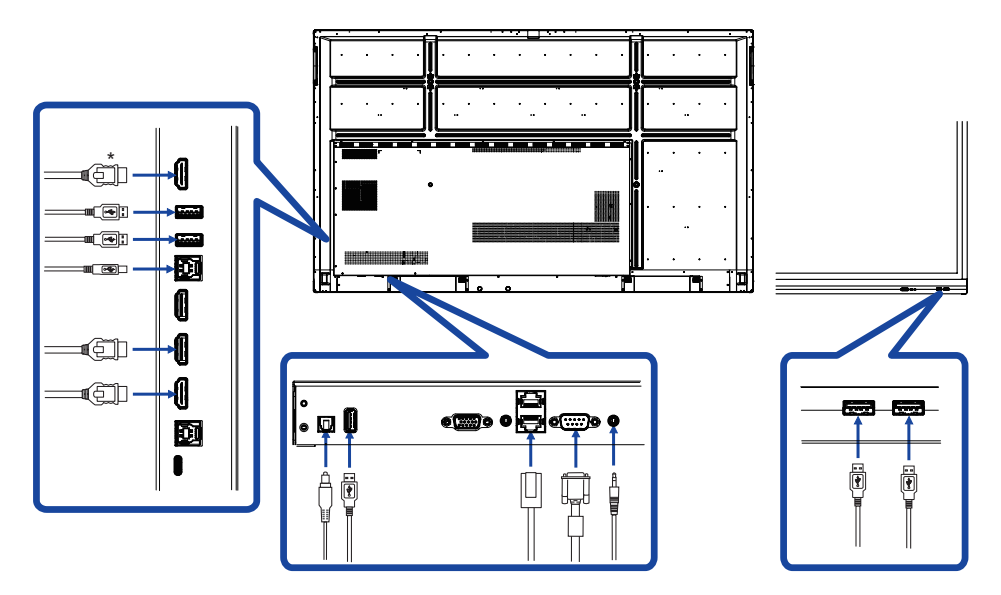

\* Доступно только для модели ProLite TE6504MIS-B1AG / ProLite TE7504MIS-B1AG / ProLite TE8604MIS-B1AG.

## **[ Выход ХДМИ соединение ]:**

**Доступно только для модели ProLite TE6504MIS-B1AG / ProLite TE7504MIS-B1AG / ProLite TE8604MIS-B1AG.** 

#### **Пример подключения цифрового видео**

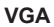

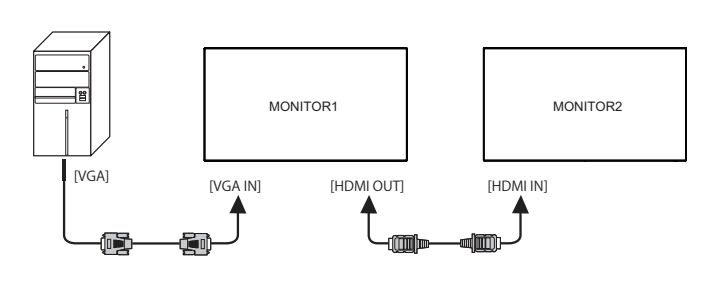

**USB-C**

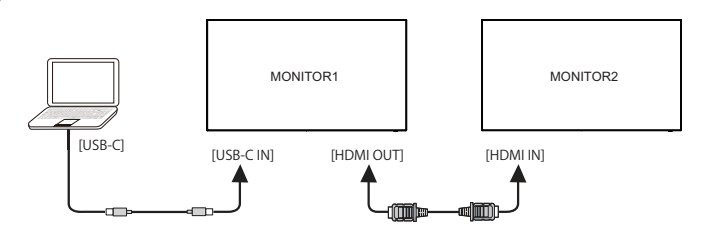

**HDMI\***

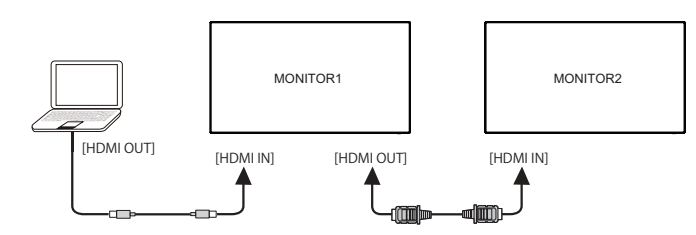

\* Не поддерживается, включен в заводском меню.

#### **Условия подключения ИНФО**

- Когда подключены 3 монитора: Вход VGA (Работает с разрешением 1920 × 1080) : MONITOR1,2,3 (1920 × 1080) Вход HDMI (Работает с разрешением 3840 × 2160) : MONITOR1,2,3 (3840 × 2160)
- Для поддержки дополнительных настроек HDMI. Input + 2580 (Меню отладки : HDMI OUT Включить)

## **УСТАНОВКА КОМПЬЮТЕРА**

- Синхронизация сигнала На стр. 58 раздела ПОДДЕРЖИВАЕМЫЕ РЕЖИМЫ СИНХРОНИЗАЦИИ вы найдете список значений синхронизации сигнала.
- Windows XP/Vista/7/8/8,1/10 Plug & Play ЖК-мониторы компании iiyama совместимы со стандартом VESA DDC2B. Функция Plug&Play работает на ОС Windows XP/Vista/7/8/8,1/10 при подключении монитора к компьютеру, совместимому с DDC2B, с помощью поставляемого сигнального кабеля. Информационный файл для Windows XP, предназначенный для установки мониторов iiyama, можно получить по следующему адресу:

http://www.iiyama.com

- **ИНФО** За дополнительной информацией о загрузке драйвера для вашего монитора обратиться к указанному выше интернетсайту.
	- Для операционных систем Macintosh или Unix, как правило, не требуются драйверы к монитору. За более подробной информацией обратитесь к поставщику вашего компьютера.
- Порядок включения выключателя Сначала включите монитор, а затем — компьютер.

#### $\blacksquare$  MUI TI-TOUCH ·

Этот монитор соответствует стандарту VESA DDC2B. (поддерживает Plug&Play) При подключении дисплея USB кабелем (входит в комплект) к компьютеру, который поддерживает DDC2B интерфейс, становиться возможным использование сенсорного мультитач интерфейса в ОС Windows7/8/8.1/10.

■ Поддержка функции Touch в операционных системах: Microsoft Windows 2000 (64 bit a 32 bit) Microsoft Windows XP (64 bit и 32 bit) Microsoft Windows Vista (64 bit и 32 bit) Microsoft Windows 7 (64 bit u 32 bit) Microsoft Windows 8/8,1/10 (64 bit и 32 bit) Mac OS X 10.15 и выше HID для одной точки прикосновения Linux 3.0 и выше нужен патч для мульти-тач 3.5 & выше HID для мульти-тач

Не поддерживается в Windows более ранних версиях.

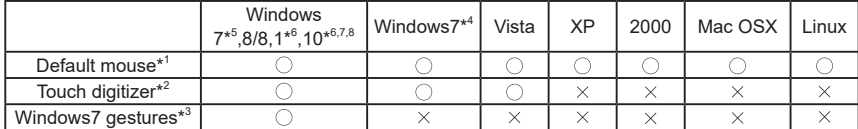

 $*$ <sup>1</sup> Мышь (нажатие, перетаскивание, двойное нажатие и нажатие правой кнопки)

 $*^2$  Планшет (нажатие, перетаскивание/выделение, нажатие правой кнопки, касание и видимая реакция на него)

- \*<sup>3</sup> Планшет с поддержкой функции Multi-touch Windows 7
- \*<sup>4</sup> Windows 7 Starter и Home Basic версии
- \*<sup>5</sup> Windows 7 Home Premium, Professional, Enterprise и Ultimate версиях
- $*$  Windows 8 / 8,1 / 10 (не ОЕМ-версия) для поддержки мульти-тач
- \*<sup>7</sup> Windows10 Home, Pro, Enterprise, Education, IoT Core
	- Кроме Mobile и Mobile Enterprise.

\*8 Windows10 - Сенсор не поддерживает "жесты для тачпад" предназначенные для ноутбуков.

# **РАБОТА С МОНИТОРОМ**

Значения параметров для получения наилучшего изображения ЖК-монитора компании iiyama были установлены на заводе; они указаны на стр. 58 в разделе ПОДДЕРЖИВАЕМЫЕ РЕЖИМЫ СИНХРОНИЗАЦИИ. Вы также можете откорректировать изображение, следуя указанным ниже процедурам. Для получения подробной ин формации относительно настроек см. раздел НАСТРОЙКИ ЭКРАНА на стр. 44.

 **Начните со средней точки на нижней части экрана дисплея в качестве отправной, используйте стилус для перетаскивания в сторону центра экрана позиции для вызова меню ввода, как показано ниже. Или нажмите кнопку Input на пульте дистанционного управления. Щелкните значок в правом верхнем углу экрана.**

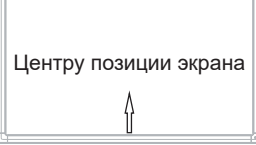

**Запуска на экранного меню. "Общие настройки" отображается. Затем нажмите**  кнопку меню на пульте дистанционного управленияили нажмите на **\*\*\*** меню **Общие настройки с помощью стилуса. Дополнительные пункты меню, можно переключать при помощи / кнопки на пульте дистанционного управления или сенсорного пера.**

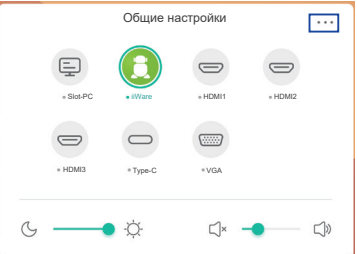

- **Выберите пункт меню, соответствующий параметру, который необходимо настроить. C помощью кнопок / или сенсорного пера выделите требуемую пиктограмму настройки. Затем Нажмите кнопку Enter на пульте дистанционного управления.**
- **Используйте кнопки / на пульте дистанционного управления или сенсорного пера для выполнения соответствующих настроек и установок.**
- **Нажмите кнопку Назад на пульте дистанционного управления или щелкните в пустую область за пределами меню стилусом для выхода.**

Например, для корректировки вертикального положения выберите пункт меню "Настройки". Выберите параметр "Вертикальное смещение" с помощью кнопки  $\blacktriangle$  /  $\blacktriangledown$  на пульте дистанционного управления или с сенсорного пера.

Используйте кнопки  $\blacktriangleleft$  /  $\blacktriangleright$  на пульте дистанционного управления или сенсорного пера чтобы изменить настройки вертикального положения. При этом должно изменяться вертикальное положение всего дисплея соответствующим образом.

\*«Регулировка настроек» доступна только для входа VGA.

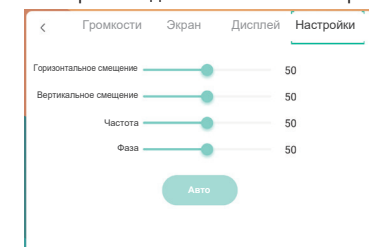

24 РАБОТА С МОНИТОРОМ Нажмите кнопку Назад на пульте дистанционного управления или щелкните в пустую область за пределами меню стилусом для выхода, меню закроется, а все изменения будут сохранены в памяти.

#### **ПРИМЕЧАНИЕ**

- Для возврата к предыдущему пункту меню можно воспользоваться кнопкой Back.
- При исчезновении экранного меню любые изменения автоматически сохраняются в памяти. При работе с меню следует избегать отключения питания.
- Настройки параметров Гор./рВерт. смещение, Частота и Фаза сохраняются для каждой синхронизации сигналов. Все остальные параметры имеют только одну настройку, применяемую для всех синхронизаций сигналов.

**Direct** \* Доступно только для модели дистанционного управления.

#### **Стоп-кадр функция :**

Чтобы установить или отключить функцию, не открывая экранное меню монитора, последовательно, нажмите клавишу кнопку Blue, не делая пауз между нажатиями.

 **Screen Off функция :** 

Чтобы Вкл. или Выкл. функцию, не открывая экранное меню монитора, последовательно, нажмите клавишу кнопку Screen Off, не делая пауз между нажатиями.

#### **Input setting функция :**

Нажимайте кнопку Input когда меню не отображается.

#### **Volume функция :**

Нажимайте кнопку VOL+ / VOL- когда меню не отображается.

#### **Screen Off функция :**

Чтобы Вкл. или Выкл. функцию, не открывая экранное меню монитора, последовательно, нажмите клавишу кнопку  $\mathbf{r}$ , не делая пауз между нажатиями.

#### **Режим киоска:**

Отключение сенсорных функций, кнопок, меню и проч. Отключите "iiWare Включить" в Меню отладки (Input + 2580)

**[БЛОКИРОВКА]** \* Доступно только для модели дистанционного управления.

#### **Передняя кнопка питания:**

Нажмите Зеленую кнопку, когда меню не отображается, блокирует/разблокирует передней кнопки power.

#### **Сенсорная функция:**

Нажмите Желтый кнопку, когда меню не отображается, блокирует/разблокирует сенсорная функция.

#### **Передняя кнопка питания и сенсорная функция :**

 Нажатия Красной кнопку, когда меню не отображается, блокирует/разблокирует передней кнопки питания и Сенсорную функцию.

## **СОДЕРЖАНИЕ МЕНЮ НАСТРОЕК**

Вы также можете получить доступ к меню, нажав **в на рабочем столе или в на слайд**панели инструментов.

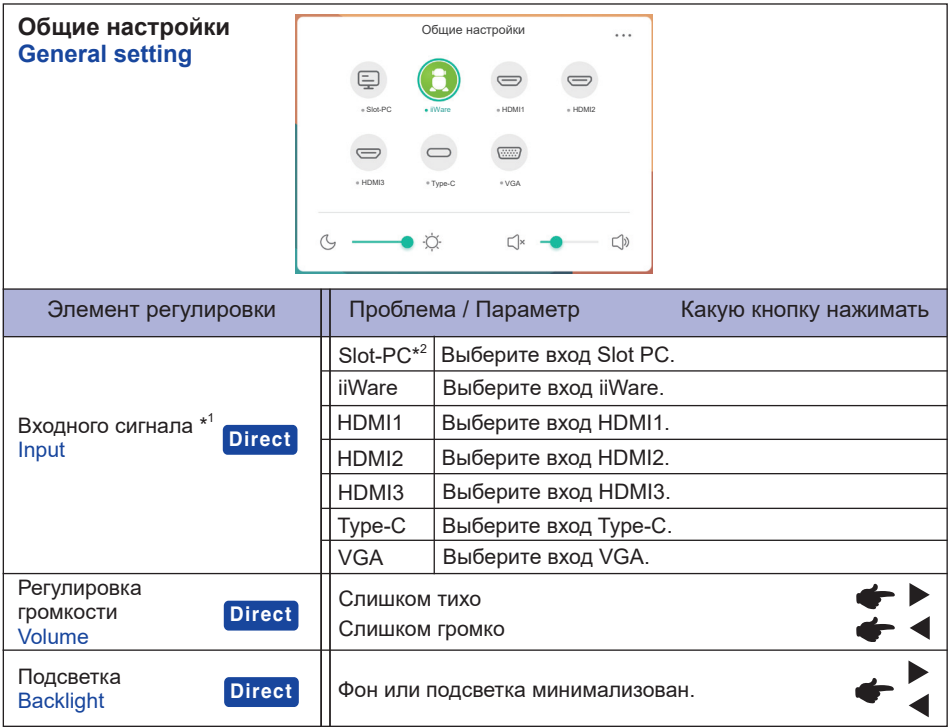

\* 1 Переключение входного сигнала занимает несколько секунд.

\* 2 Доступно только при установленном Slot-PC.

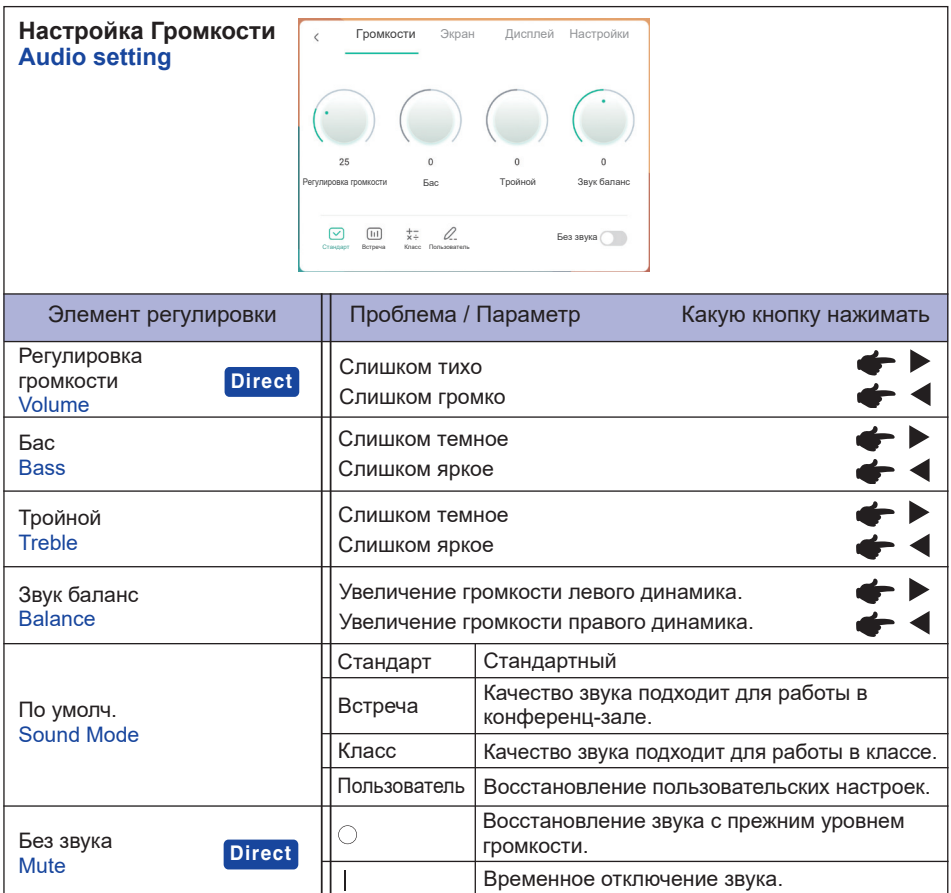

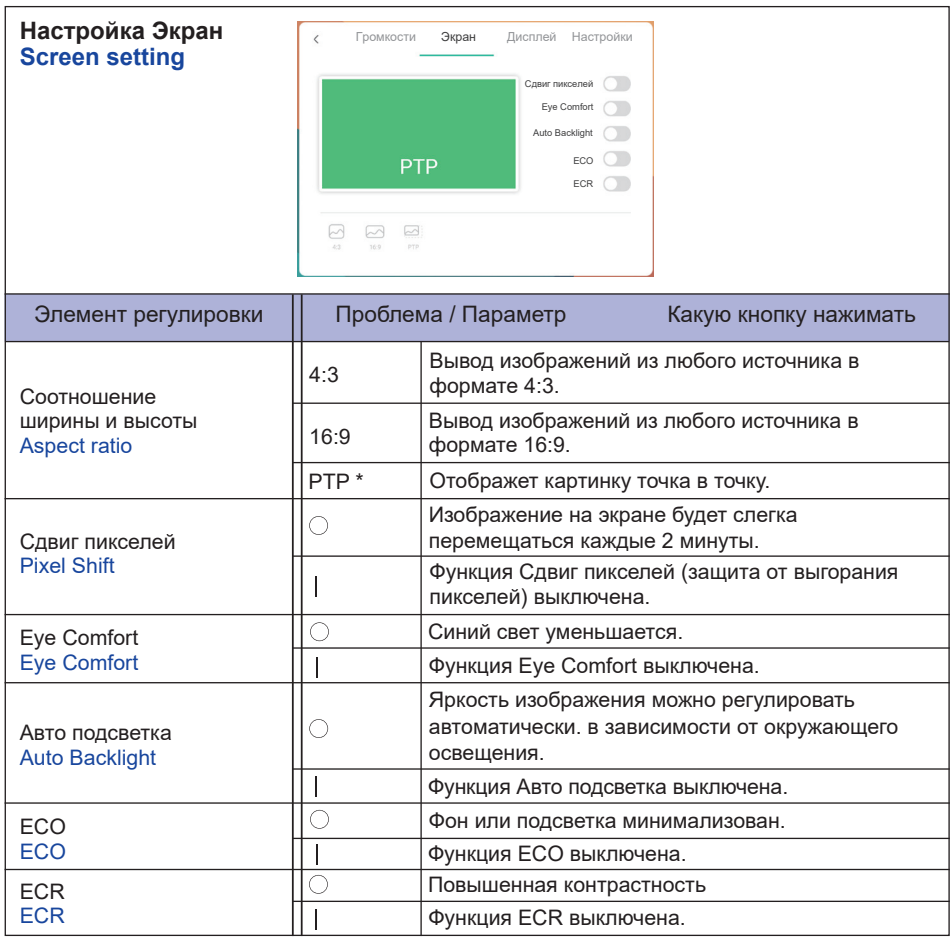

\* Точка в точку для оптимизации сенсорного ввода в разрешеннии 3840 × 2160. (недоступно для Android или если не 3840 × 2160)

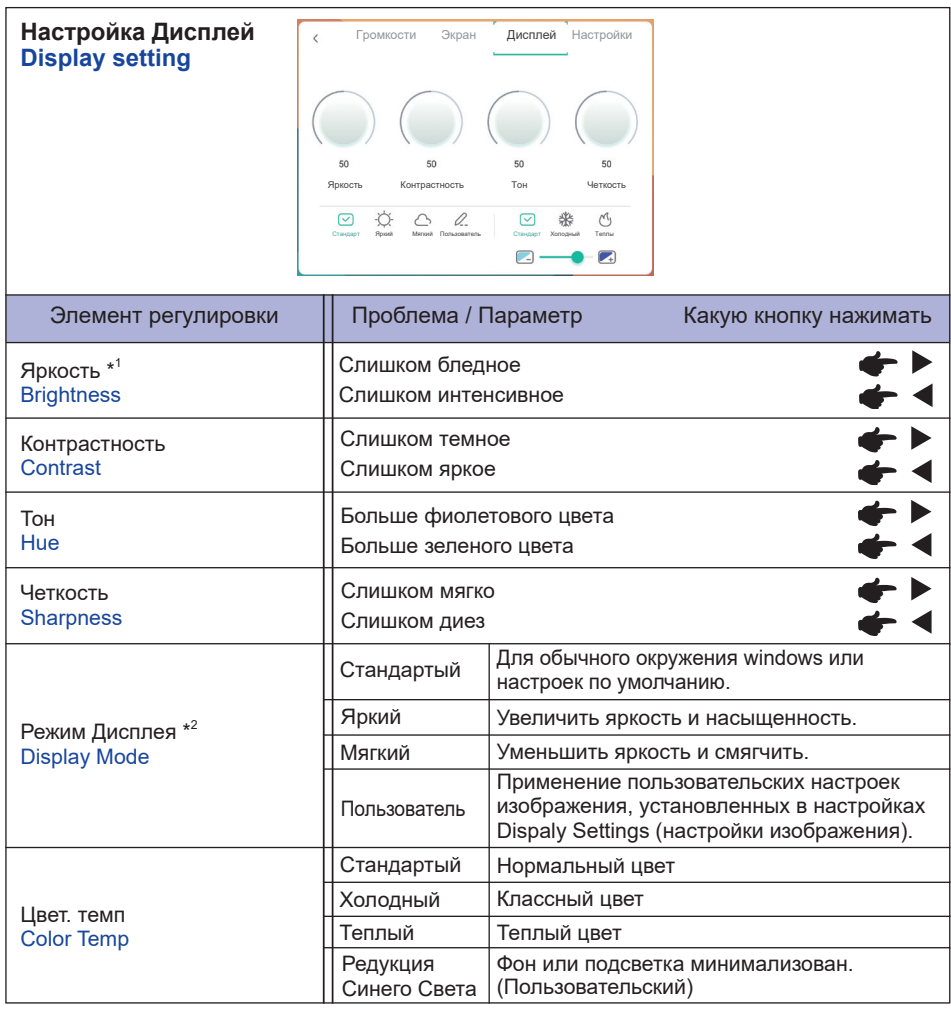

\* <sup>1</sup> Регулировка яркости при работе монитора в темной комнате, если экран кажется слишком ярким.

\* <sup>2</sup> Меню "Режим отображения" отключено при использовании входа iiWare.

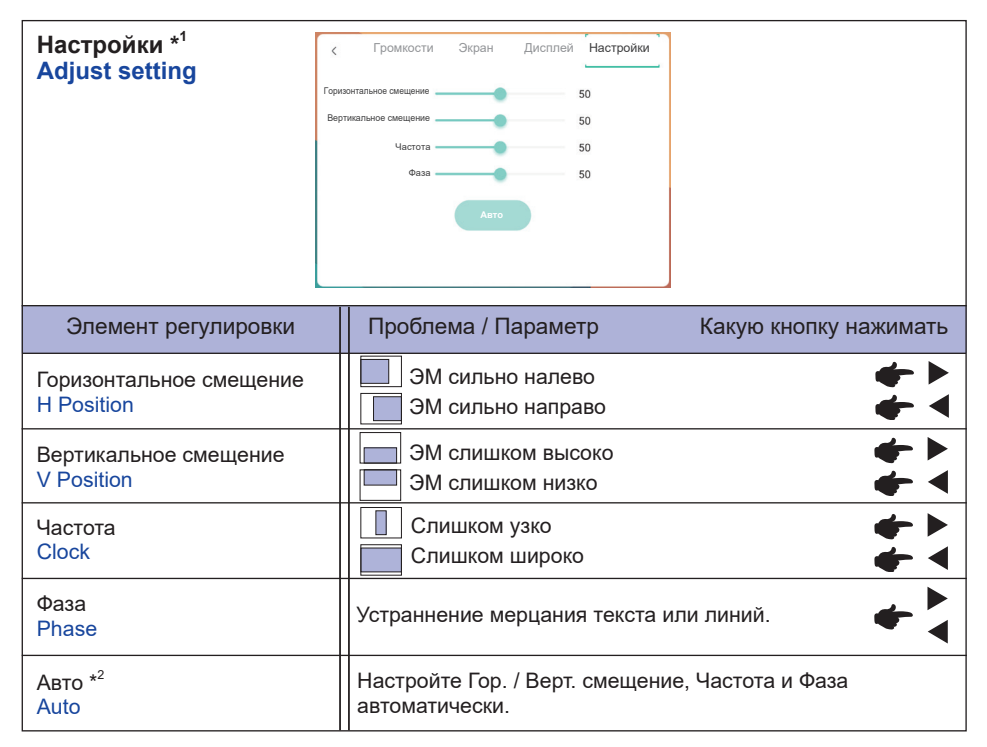

\* 1 Только для VGA входа.

 $^{\ast2}$  Для достижения наилуших результатов используйте функцию "Автоматическая регулировка" в сочетании с шаблоном настройки. См. раздел "НАСТРОЙКИ ЭКРАНА" на стр. 44.

**[Меню отладки]** \* Доступно только для модели дистанционного управления. Input + 2580

 **Начальная сенсорная панел**

Будут восстановлены настройки по умолчанию.

- **Неизвестные источники: Включение / Выключение** Включает / отключает «Неизвестные источники».
- **iiWare Включить: Включение / Выключение** Включает / отключает «Режим киоска».
- **HDMI OUT Включить: Включение / Выключение**  Включает / отключает «HDMI OUT Включить» когда источником входного сигнала является HDMI.

Доступно только для модели ProLite TE6504MIS-B1AG / ProLite TE7504MIS-B1AG / ProLite TE8604MIS-B1AG.

 **Выход**

#### **[Приложение]**

#### **Настройки**

**Щелкните на панели инструментов навигации с помощью стилуса. Затем щелкните • сенсорным пером.** 

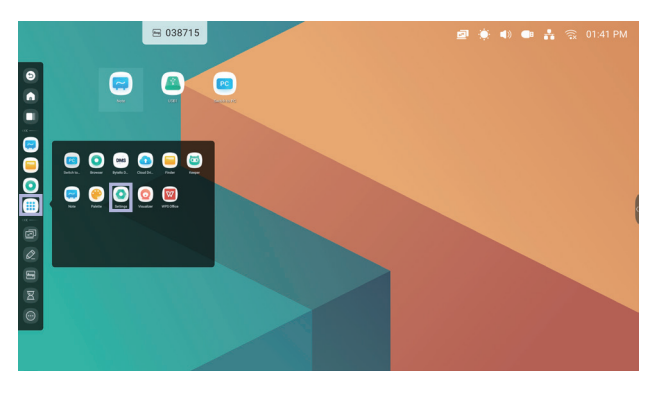

#### **Статус бар**

- **1**: Нажмите, чтобы отобразить Общие настройки.
- : Нажмите, чтобы отобразить Яркость настройки.
- : Нажмите, чтобы отобразить Регулировка громкости настройки.
- : Нажмите, чтобы отобразить Ethernet настройки.
- : Отображается при подключении USB-накопителя. Нажмите, чтобы получить доступ к USB-накопителю в приложении Finder.
- : Нажмите, чтобы отобразить Hotspot настройки.
- : Отображается, когда вставлен модуль WiFi. Нажмите, чтобы отобразить WiFi настройки.
- 01:41(Clock) : Нажмите на значок часов, чтобы отобразить дату и время настроек.

#### **写** xxxxxx :

При подключении модуля локальной сети или дополнительного Wi-Fi на экране отображается пароль для ноутбука, смартфона и т.д. для подключения к SSP. (Генерируется Автоматически)

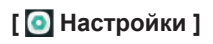

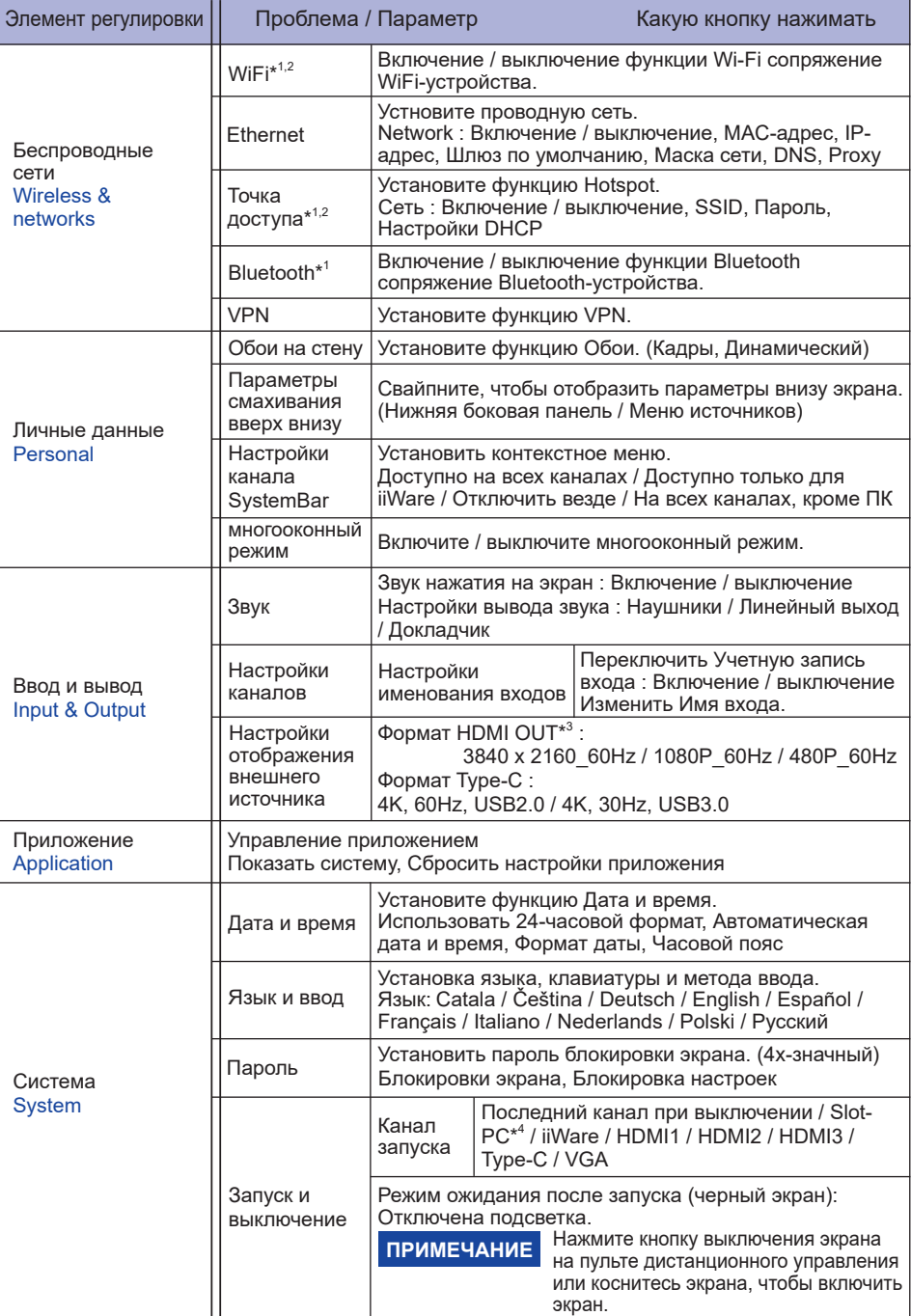

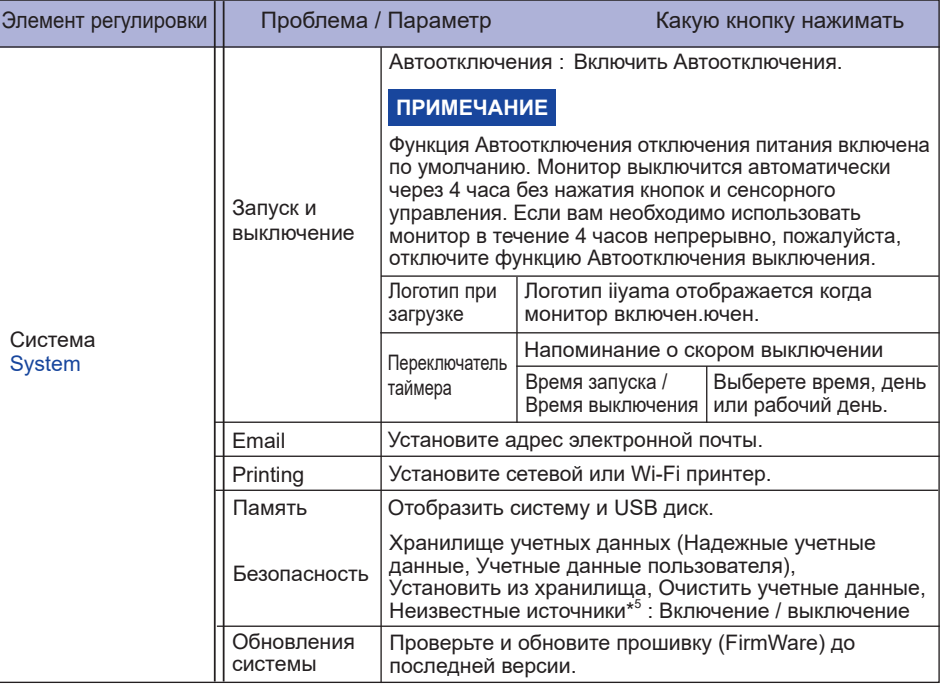

- $*$ <sup>1</sup> Wi-Fi и Bluetooth можно использовать только если дополнительный модуль Wi-Fi или слоткомпьютер установлен.
- \*<sup>2</sup> Wi-Fi будет отключен при включении Ethernet.
- \*<sup>3</sup> Доступно только для модели ProLite TE6504MIS-B1AG / ProLite TE7504MIS-B1AG / ProLite TF8604MIS-B1AG
- \*4 Доступно только при установленном дополнительном слот-ПК.
- \*<sup>5</sup> Могут быть установлены пользовательские АРК-приложения, установка производится под ответственность пользователя. Производитель не несет ответственность за некорректную работу и не осуществляет поддержку установленных АРК-приложений.

#### ■ Появится панель инструментов навигации

Панель инструментов может отображаться на левой или правой стороне экрана..

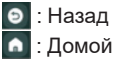

 $\Box$ : Back Stage

Clean all : Удалить все незавершенные приложения

#### - Припожение -

Вы можете установить до 7 приложений из «Все приложения» на панель навигации. (Перетащите значок приложения)

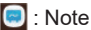

- : Finder
- : Settings

: All Apps (Switch to PC, Browser, Cloud Drive, ESHARE Pro, Finder, Keeper, Note, Palette, Settings, Viualizer, WPS Office)

#### - Инструменты -

Вы можете установить до 4 инструментов от «Еще» на панели навигации (Нажмите «Изменить» в окне «Дополнительно» или нажмите и удерживайте значок. И добавьте/удалите инструмент на панели навигации, шелкнув «" + "" / "" - "", отображаемый на значке)

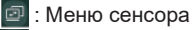

#### $\&$  Mark

Pen: Примечание

**Brush: Маркер** 

Clean: Очистить аннотации, Жест "Ластик"

Save: Сохраните текущие аннотации с содержимым экрана в хранилище.

Share: Поделиться Аннотацией

Пользователи могут отсканировать QR-код со смартфона и загрузить изображение аннотации на смартфон.

Cloud: Google Drive / One Drive

#### Сохранить в Cloud Drive

Пользователи могут сохранять заметки и аннотации к заметке непосредственно на одном из облачных дисков, щелкнув значок Cloud Storage в меню. Чтобы изменить способ сохранения файлов на накопитель Cloud, пользователи могут выбрать два варианта в обзоре облачных хранилищ

#### Используйте учетную запись по умолчанию

Когда этот флажок установлен, все заметки будут автоматически сохранены на Виртуальный диск по умолчанию. Пользователи не смогут выбирать облачный накопитель.

Используйте имя файла по умолчанию при сохранении Когда отмечено, все заметки будут сохранены на выбранном облачном диске с именем файла по умолчанию. Пользователи не смогут переименовать файл.

Close: Выход

the standard defects on **Co** they the defects file ways

#### ScreenShare Pro

ScreenShare Pro - это многоэкранное программное обеспечение для взаимодействия смартфона с интеллектуальной интерактивной панелью. Код активации ScreenSharePro включен в дополнительный модуль WiFI OWM002/SI07. (Устройство, такое как компьютер или смартфон, должно быть в той же сети.)

Mirroring: «Это приложение, которое отображает на мониторе экран такого устройства. как компьютер или смартфон».

Desktop Sync: «Это приложение, которое может управлять экраном монитора, отображая его на устройстве, таком как компьютер или смартфон».

Remote: «Это приложение, которое позволяет удаленно управлять монитором на смартфоне. Смартфон работает как мышь / тачпад для экрана».

Airplay/Chromecast: «Устройство без установленного приложения ScreensharePro

может подключаться к ScreenSharePro через Airplay/Chromecast. (Совместимость не гарантируется)»

- miracast: «Устройство без установленного приложения ScreensharePro может подключаться к ScreenSharePro через miracast. (Совместимость не гарантируется)»
- $\boxed{8}$ : Обратный отсчет (Обратный отчет)
- ⊠ : Сгор (Скриншот)
	- Свободный размер
	- Полный размер
	- Размер окна
	- Save: Сохранить во внутренней памяти
	- Insert: Отредактировать захваченное изображение в приложении "NOTE" отправить в приложениt "NOTE"

#### Exit

#### *<u><b>*: Секундомер</u>

**ER** : AirClass(WIFI взаимодействие)

(Доступно только при установленном дополнительном модуле WiFI OWM002 / SI07 или рабочим подключением к локальной сети. Все участники должны быть в одной сети.) Гопосующий / Респондер / Выбор / Сообщение / Управляющий / Exit

- **EJ:** : Прожектор Setting: Zoom / Четкость Exit
- **В : Фиксирует текущее изображение на экране.** 
	- $700m +$  $7<sub>nom</sub>$ Full-screen Close: Exit
- $\mathbb{R}$  : «Блокировка экрана (блокировка/разблокировка экрана) Блокировка/разблокировка возможна путем установки «Пароль блокировки экрана» в Настройках.
	- : More (All tools)
- : Clean (Remove in-progress tool) Файлы формата CloudDrive Accout / Whiteboard enb будут удалены из истории Finder/ Браузера.

#### ■Ярлык

 $-$  App  $-$ 

Перетащите значок приложения из «Все приложения», чтобы создать ярлык на экране.

- File / Folder -

Перетащите файл или папку из Finder, чтобы создать ярлык на экране.

- Website -

«Создайте ярлык, открыв нужный веб-сайт и нажав «Отправить ссылку на рабочий стол» в меню настроек

- Move -

Перемещайте ярлык, удерживая значок и перетаскивая его.

- Remove -

Удалите ярлык, нажав и удерживая значок, и выбрав «Удалить» в меню.

#### ■ Несколько окон

Чтобы использовать функцию нескольких окон, сначала включите «Настройки»> «Личные»> «Многооконный режим».

- Измените размер окон, чтобы на экране одновременно отображались 4 приложения.
- Перетаскивайте контент между приложениями.

Нажмите и удерживайте изображение в браузере и перетащите изображение в приложение «NOTE»

<Поддержка> Изображение: NOTE, Finder, Photos Tekct: NOTF Finder

#### **<Как использовать AirClass>**

- Учитель нажимаетe AirClass.
- Участники могут использовать свое устройство для сканирования QR-кода. (Устройство: Android и мобильное устройство должны быть подключены к одной сети) Студенты также могут присоединиться к классу, введя URL-адрес в браузере.
- После того, как все студенты присоединились к классу, нажмите «ВОЙТИ В КЛАСС».

#### Ответ

- 1. Учитель пишет вопрос в Note нажмите Голосующий.
- 2. Учитель выбирает режим одиночного выбора или режим множественного выбора.
- 3. Отобразится количество студентов, которые вошли в систему. Затем нажмите НАЧАТЬ (BEGIN).
- 4. После того, как ученик отправит ответ, учитель может щелкнуть «Готово», и на экране отобразятся данные статистики ответов.
- 5. Учитель выбирает правильный ответ на экране, и правильный ответ будет зеленого цвета, а неправильный ответ - красного цвета.
- (5) Респондер

 После этого учитель нажимает Responser. Будет выбран ученик, который первым нажмет значок «Быть быстрым» на своем ноутбуке/смартфоне.

Выбор

 Учитель может нажать Selector, чтобы случайным образом выбрать одного ученика для ответа на вопросы.

- Сообщение
	- 1. Учитель включил функцию сообщений, чтобы сообщения учеников отображались на экране.
	- 2. Учащиеся пишут свое мнение на своих ноутбуках или смартфонах и нажимают «Отправить».
- Управляющий

 Учитель может нажать кнопку Управляющий, чтобы отобразить QR-код, чтобы другие ученики могли войти в класс в любое время.

38 РАБОТА С МОНИТОРОМ

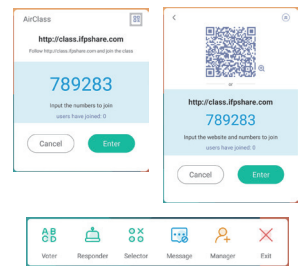

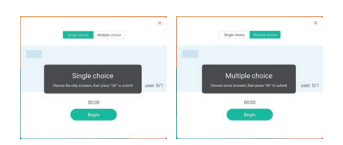

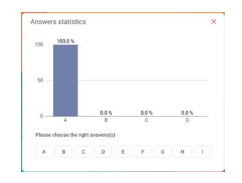

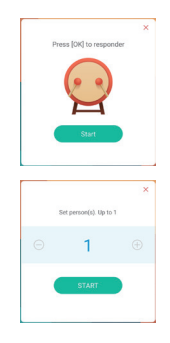

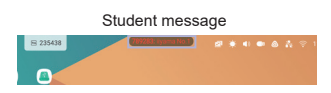

# **РҮССКИЙ**

## **[Note]**

Вы можете использовать это програмное обеспечение для изображения символов, линий, картинок и использовать его как электронную доску. Такжк вы можете вставить изображение или файл.

## **Нажмите на стилусе.**

#### **- Tools -**

Menu: Меню Note.

New: Сохранить примечание е и открыть новое.

Open: Открыть файл.

Save: Сохранить текущий документ в формат рисунка или файл браузера.

Import: Вставить картинку.(IMG/PDF/SVG)

Export : Экспорт как IMG/PDF/SVG/IWB.

Cloud Storage: Google Drive / One Drive

#### **Сохранить в Cloud Drive**

 Пользователи могут сохранять заметки и аннотации к заметке непосредственно на одном из облачных дисков, щелкнув значок Cloud Storage в меню. Чтобы изменить способ сохранения файлов на накопитель Cloud, пользователи могут выбрать два варианта в обзоре облачных хранилищ.

#### **Используйте учетную запись по умолчанию**

 Когда этот флажок установлен, все заметки будут автоматически сохранены на Виртуальный диск по умолчанию. Пользователи не смогут выбирать облачный накопитель.

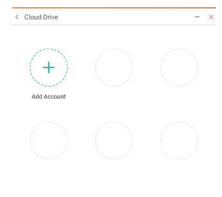

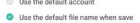

 **Используйте имя файла по умолчанию при сохранении** Когда отмечено, все заметки будут сохранены на выбранном облачном диске с именем файла по умолчанию. Пользователи не смогут переименовать файл.

Background: Изменить цвет фона.

Send Email: Отправить захваченное изображение по электронной почте.

Customise taskbar: Вы можете настроить панель задач, выбрав инструмент из «Настроить панель задач».

Brightness disabled/enabled: Enabled: Автоматическое уменьшение яркости при работе в приложении "NOTE".

Exit: Возврат к основному меню.

Share: Поделиться заметкой

Пользователи могут отсканировать QR-код со смартфона и загрузить изображение аннотации на смартфон.

List: Отобразить все открытые заметки.

Select: Вставить объект для редактирования, можно перемещать, можно масштабировать. Pen: Изменить ширину и цвет обводки. (Ручка / Размер почерка / Цвет рукописного текста) Eraser: Стереть указанный объект.

Clean All: Очистить страницу.

Ruler: Функция линейки

Shape: Нарисовать фигуру.

Table: Создание таблицы

Sticky-Notes: Инструмент мозгового штурма

Preview: Показать изображение

Undo: Отмена

Redo : Еще раз

Add: Добавить новую страницу в конце.

- : К предыдущей странице.
- : К следующей странице.

: Номер страницы

#### **- Расширенные функции пера -**

После выбора рукописного ввода его можно преобразовать в интеллектуальный текст и для дальнейшей обработки.

Tools : Color, Smartwrite, Search, Flip, Top, Clone, Delete

#### **- Расширенные функции изображения -**

После выбора изображения оно может быть преобразовано в векторное изображение, и изображение может быть зеркально отражено.

Tools : Crop, SVG, Flip, Top, Clone, Delete

## [Проводник (Finder)]

Нажмите П на стилусе.

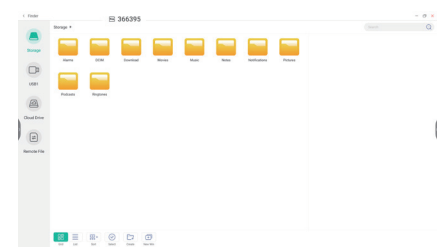

Просмотреть файлы, хранящиеся во внутренней памяти устройства, USB-накопителя и Cloud drive.

• Поддерживаемые форматы

DOC: PPT, Word, Excel, PDF (Открыть файл с помощью WPS Office) Note: Файлы Note, скриншоты Video: .3g2 .3gp .avi .flv .f4v .mkv .mov .mp4 .VOB .mpg/.MPEG .ts Picture : .jpg .jpeg .png .bmp .gif Audio: .aac .ape .flac .m4a .mp3 .ogg .wav

#### - Tools -

- $Q:$  Поиск
- $-$ : Минимизация
- □: Максимизация / восстановление
- **X**: Выход
- $RR:$  Grid
- $\equiv$ : List
- $\frac{1}{\cos \theta}$  : Сортировать (по имени, формату, времени, дате и размеру)
- $\odot$ : Выбрать
- <sup>ў⊟</sup>: Выбрать все
- $(\times)$ : Cancel
- **Pu**: Create
- 印: New Win
- 印: Копировать
- <del>П</del>і: Вставить
- %: Вырезать
- ііі : Удалить
- **[T]**: Переименовать
- $\triangleleft$  Send

#### Cloud Drive (Google Drive / One Drive)

#### **Сохранить в Cloud Drive**

Пользователи могут сохранять заметки и аннотации к заметке непосредственно на одном из облачных дисков, щелкнув значок Cloud Storage в меню. Чтобы изменить способ сохранения файлов на накопитель Cloud, пользователи могут выбрать два варианта в обзоре облачных хранилищ.

#### **Используйте учетную запись по умолчанию**

Когда этот флажок установлен, все заметки будут автоматически сохранены на Виртуальный диск по умолчанию. Пользователи не смогут выбирать облачный накопитель.

**Используйте имя файла по умолчанию при сохранении** Когда отмечено, все заметки будут сохранены на выбранном облачном диске с именем файла по умолчанию. Пользователи не смогут переименовать файл.

#### Удаленный файл

Поддержка доступа к SAMBA(SMB1.0) и FTP-серверу.

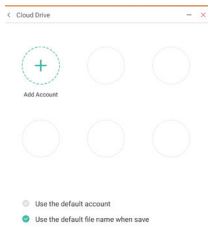

## [Clean]

Очистить следующее:

Учетная запись CloudDrive / Файлы формата доски enb в Finder / Очистить историю просмотра содержимого браузера

Нажмите на стилусе.

## **[Браузер Интернет (Browser)]**

Соеденинтесь с сетью и используйте интернет.

Нажмите • на стилусе.

#### [Cloud Drive]

Соеденинтесь с сетью и Cloud Drive.

Нажмите • на стилусе.

## **IEshare Prol**

EShare - это приложение для многоэкранного взаимодействия, которое делает пользовательский опыт естественным и приятным для домашних развлечений, бизнеспрезентаций и образовательных тренингов.

#### Нажмите **В** на стипусе.

#### **[iMirror]**

Это программное обеспечение, которое может отображать изображение смартфона на мониторе.

#### Нажмите • на стилусе.

## **[Keeper]**

Это программное обеспечение для очистки запущенных приложений.

#### Двойное нажатие кнопки • на стилусе.

Быстрая оптимизация: Очистить память и корзину Очистка Памяти: Очистить память Удалить мусор : Очистить хранилище

## **[Palette]**

Это ярлык программы для написания иллюстраций.

Нажмите • на стилусе.

## [Visualizer]

Visualizer - это приложение, которое позволяет пользователям подключать веб-камеру или визуализатор (камеру для документов) для записи инструкций или физических материалов в реальном времени, а затем проецировать их на дисплей для просмотра и аннотирования.

## Нажмите [•] на стилусе.

## **[WPS Office]**

Это програмное обеспеченье для использования файлов Office.

#### Двойное нажатие кнопки **и на стилусе**.

## **НАСТРОЙКИ ЭКРАНА**

Настройте изображение в соответствии с процедурами, описаными ниже, если используется аналоговый входной сигнал.

- Настройки экрана, описанные в руководстве, предназначены для уcтановки изображения и уменьшения мерцания или размытости при работе с компьютером.
- $\blacksquare$  Монитор предназначен для работы с разрешением 1920 × 1080, причем при работе с меньшим разрешением может наблюдаться ухудшение характеристик изображения вследствие того, что при этом картинка автоматически растягивается на весь экран. Работа с монитором рекомендуется при разрешении 1920 × 1080.
- Отображаемый текст или линии могут быть искажены или иметь неоднородности по толщине, появляющиеся при увеличении экранного изображения.
- Настройку положения изображения или частоты рекомендуется проводить с помощью стандартных средств управления монитором, а не путем использования компьютерных программ или утилит.
- Настройки рекомендуется производить после прогрева дисплея, по меньшей мере, в течение 30 минут.
- После выполнения автонастройки (Auto Adjust), в зависимости от разрешения и синхронизации сигнала, может потребоваться проведение дополнительной корректировки.
- Автонастройка может работать некорректно при отображении картинки, отличающейся от Test.bmp (шаблон настройки экрана). В этом случае требуется ручная настройка.

Существyeт два способа настройки экранного изображения. Первым способом является автоматическая регулировка положения изображения, Частота и фаза. Другой способ заключается в ручном проведении настроек.

Когда монитор подключается к новому компьютеру произведите автонастройку, иначе произойдет изменение разрешения. Если после выполнения автонастройки изображение на экране мерцает или размыто, или картинка не умещается на дисплее, то потребуется проведение ручной настройки. Обе настройки должны быть проведены с использованием шаблонов настройки (Test.bmp), которые можно найти на сайте (http://www.iiyama.com).

В этом руководстве описана настройка монитора для работы с операционными системами Windows® OS.

**Выберите оптимальное разрешение для изображения.**

#### **Установите Test.bmp (шаблон настройки экрана) в качестве обоев рабочего стола.**

#### **ПРИМЕЧАНИЕ**

- Если вы не знаете, как сменить обои рабочего стола, обратитесь к соответствующей документации по операционной системе.
- Установите положение изображения на дисплее в центрe рабочего стола, с помощью диалогового меню установки обоев.

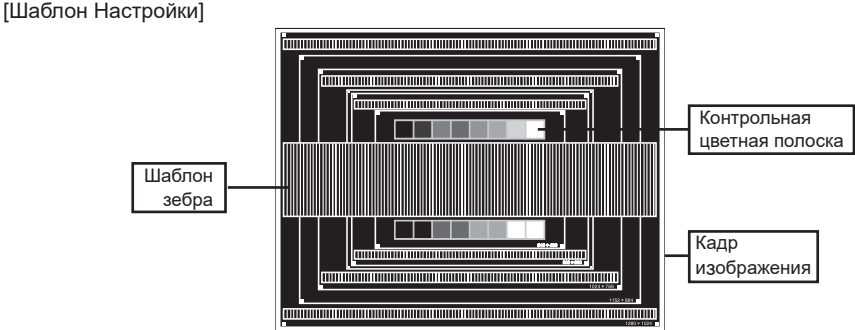

- **Корректировка результатов автоматической настройки (Auto Adjustment).**
- **Если картинка мерцает, размыта или не умещается на экране, скорректируйте изображение вручную, применяя описанную ниже процедуру.**
- **Подстройте положение по вертикали (Верт. смещение) таким образом, чтобы верх и низ картинки умещались на экране.**

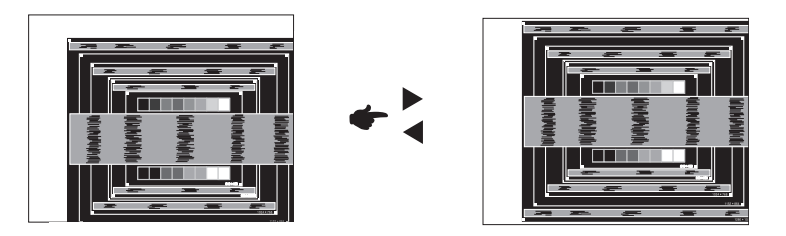

**1) Подстройте положение по горизонтали (Гор. смещение) таким образом, чтобы левая сторона картинки сместилась к левому краю экрана.**

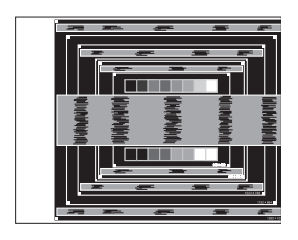

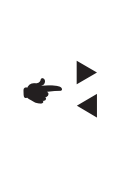

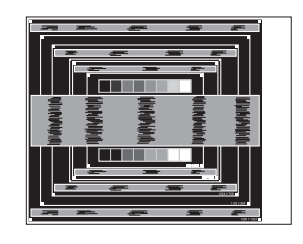

**2) Растяните правый край картинки до правого края экрана с помощью настройки размера по горизонтали (Частота).**

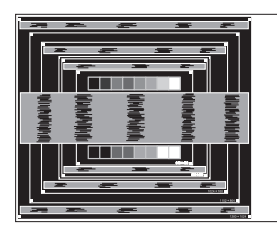

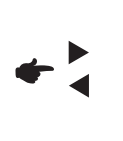

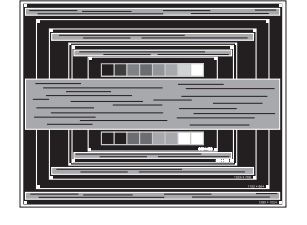

#### **ПРИМЕЧАНИЕ**

- Когда левая сторона рамки картинки уходит за левый край дисплея при настройке размера по горизонтали (Частота), повторите шаги 1) и 2).
- Другим способом проведения корректировки синхронизации является корректировка вертикальных волнистых линий на шаблоне "зебра".
- Картинка может мерцать при проведении настройки размера по горизонтали (Частота), горизонтального положения (Гор. смещение) и вертикального положения (Верт. смещение).
- Если после проведения настройки размера по горизонтали (Частота) кадр изображения больше или меньше, чем область отображения дисплея, повторите шаги, начиная с  $(3)$ .

**Для корректировки горизонтальной волнистости, мерцания или размытости на шаблоне "зебра", используйте точную настройку (Фаза).**

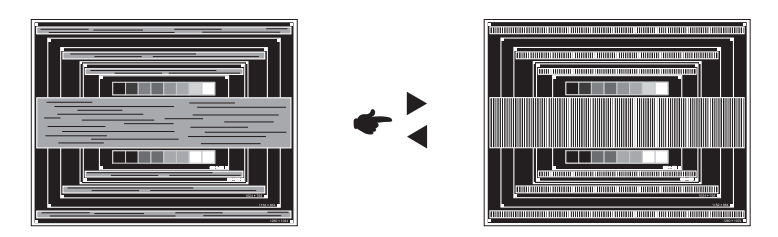

#### **ПРИМЕЧАНИЕ**

- Если на части экрана остается сильное мерцание или видны искажения, повторите настройки шага  $(6)$  и  $(7)$  для корректировки размера по горизонтали (Частота).
- Скорректируйте горизонтальное положение (Гор. смещение) после проведения точной настройки, если горизонтальное положение уходит за пределы области регулировки.
- **По окончании настройки Частота и Фаза скорректируйте яркость (Яркость) и цветовую настройку (Цвет) для получения приемлемой картинки. Теперь можно сменить обои рабочего стола на те, что у вас были установлены ранее.**

Функция ожидания данного изделия соответствует всем требованиям энергосбережения VESA DPMS. Когда ваш компьютер не используется, монитор автоматически снижает расход энергии, необходимой для его функционирования.

Чтобы использовать эту возможность, монитор должен быть подключен к компьютеру, совместимому с VESA DPMS. Режим функция ожидания описан ниже. Необходимые настройки, включая установки таймера, должны производиться на компьютере. Информацию по конфигурированию этих настроек можно почерпнуть из руководства к вашей операционной системе.

#### **Режим ожидания**

При исчезновении поступающих от компьютера видеосигнал разверток, монитор входит в режим ожидания, при котором потребление электроэнергии уменьшается до уровня менее 0,5 Вт\*. Экран темнеет, индикатор подачи питания начинает светиться красным цветом. Возврат из режима ожидания происходит через несколько секунд после нажатия любой клавиши на клавиатуре или движения мышью.

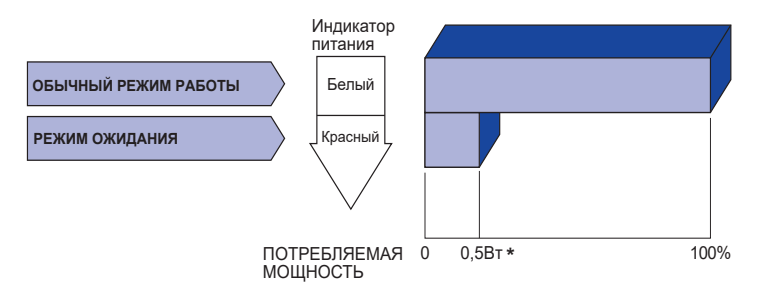

\* Перифиерийный устройства USB / устройства Аудио не подключены.

#### **ПРИМЕЧАНИЕ**

Даже находясь в режиме ожидания, монитор потребляет энергию. Во избежание бесполезного расходования энергии отключайте монитор, нажимая на клавишу питания каждый раз, когда монитор подолгу не используется, например, ночью и по выходным.

# **УСТРАНЕНИЕ НЕИСПРАВНОСТЕЙ**

Если монитор не работает надлежащим образом, возможно, проблему удастся решить, выполнив описанные ниже действия.

Выполните настройки, описанные в разделе РАБОТА С МОНИТОРОМ, в зависимости от возникшей проблемы. Если монитор не показывает изображение, перейдите к этапу 2.

Проверьте следующие пункты, если не удалось найти подходящую настройку в разделе РАБОТА С МОНИТОРОМ или если проблема не устранена.

Если у вас возникла проблема, которая не описана ниже, либо вы не можете устранить проблему, прекратите использование монитора и обратитесь за дальнейшей помощью к местному дилеру или в сервисный центр iiyama.

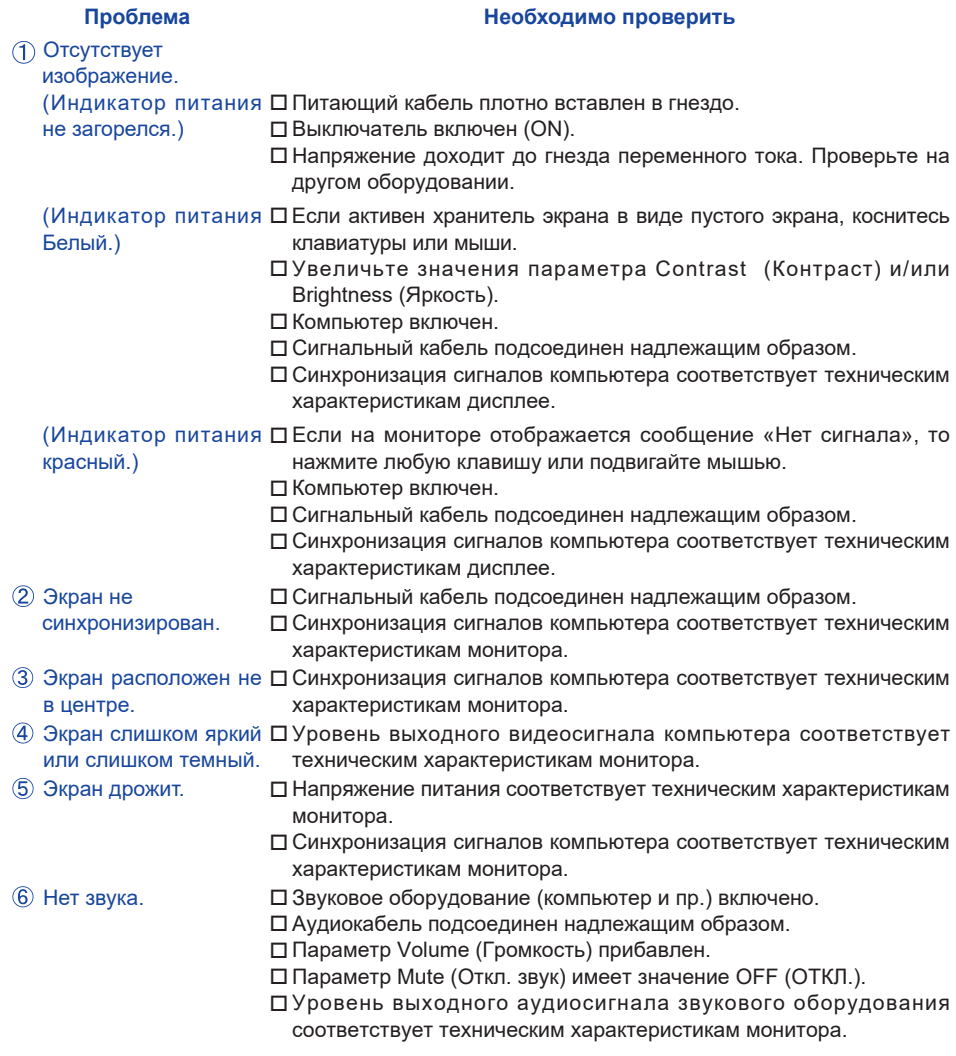

#### **Проблема Необходимо проверить**

- Звук слишком громкий Уровень выходного аудиосигнала звукового оборудования или слишком тихий. соответствует техническим характеристикам монитора.
- Слышен странный звук. Аудиокабель подсоединен надлежащим образом.
- Сенсорный экран не Кабель USB плотно вставлен в гнездо.
- отвечает. Не установлен программный драйвер сенсорного экрана. Положение прикосновения не Функция калибровки настроена надлежащим образом.

вызывает отклонение.

## **ИНФОРМАЦИЯ ОБ УТИЛИЗАЦИИ**

Для наилучшей защиты окружающей среды не выбрасывайте ваш монитор.

Посетите наш вебсайт www.iiyama.com для получения указаний об утилизации монитора.

## **ПРИЛОЖЕНИЕ**

Допускаются изменения дизайна и характеристик.

## **СПЕЦИФИКАЦИИ : ProLite TE8604MIS**

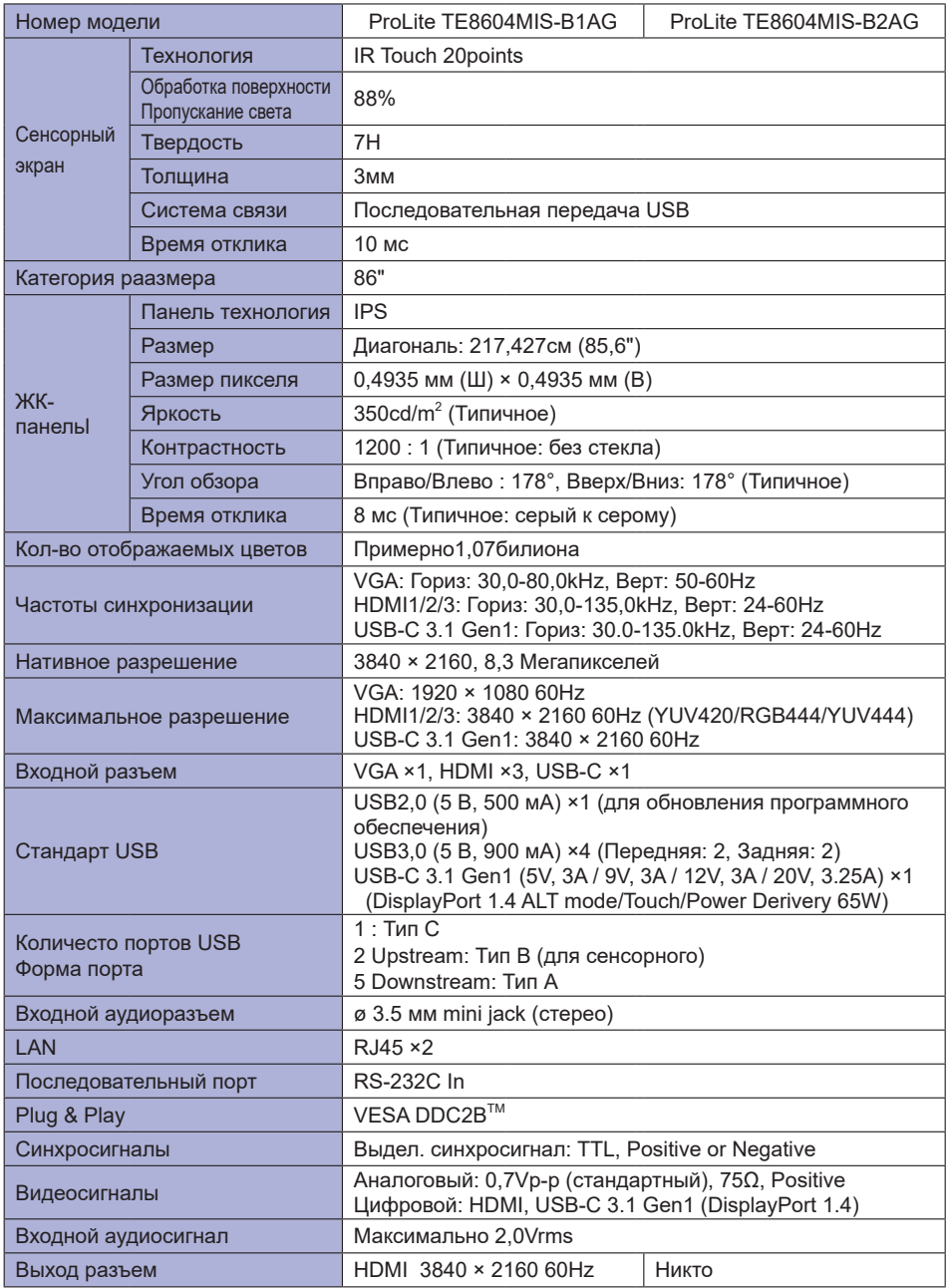

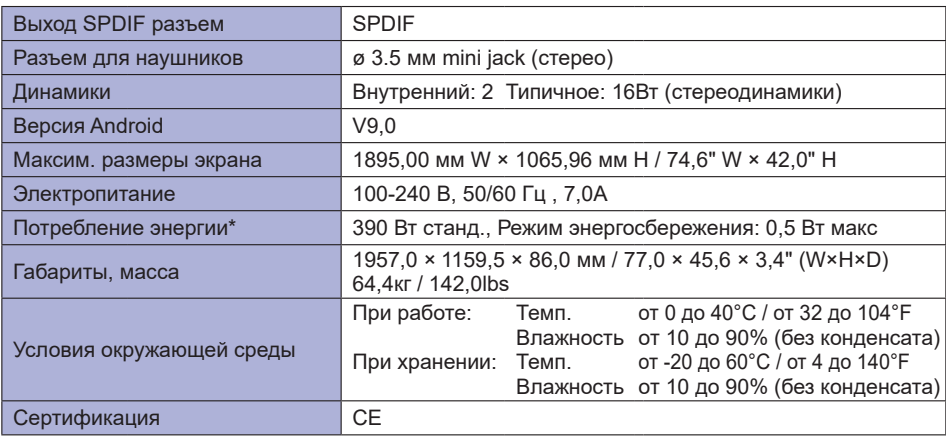

**ПРИМЕЧАНИЕ** \* При неподключенных USB-устройствах и звуковом оборудовании.

## **СПЕЦИФИКАЦИИ : ProLite TE7504MIS**

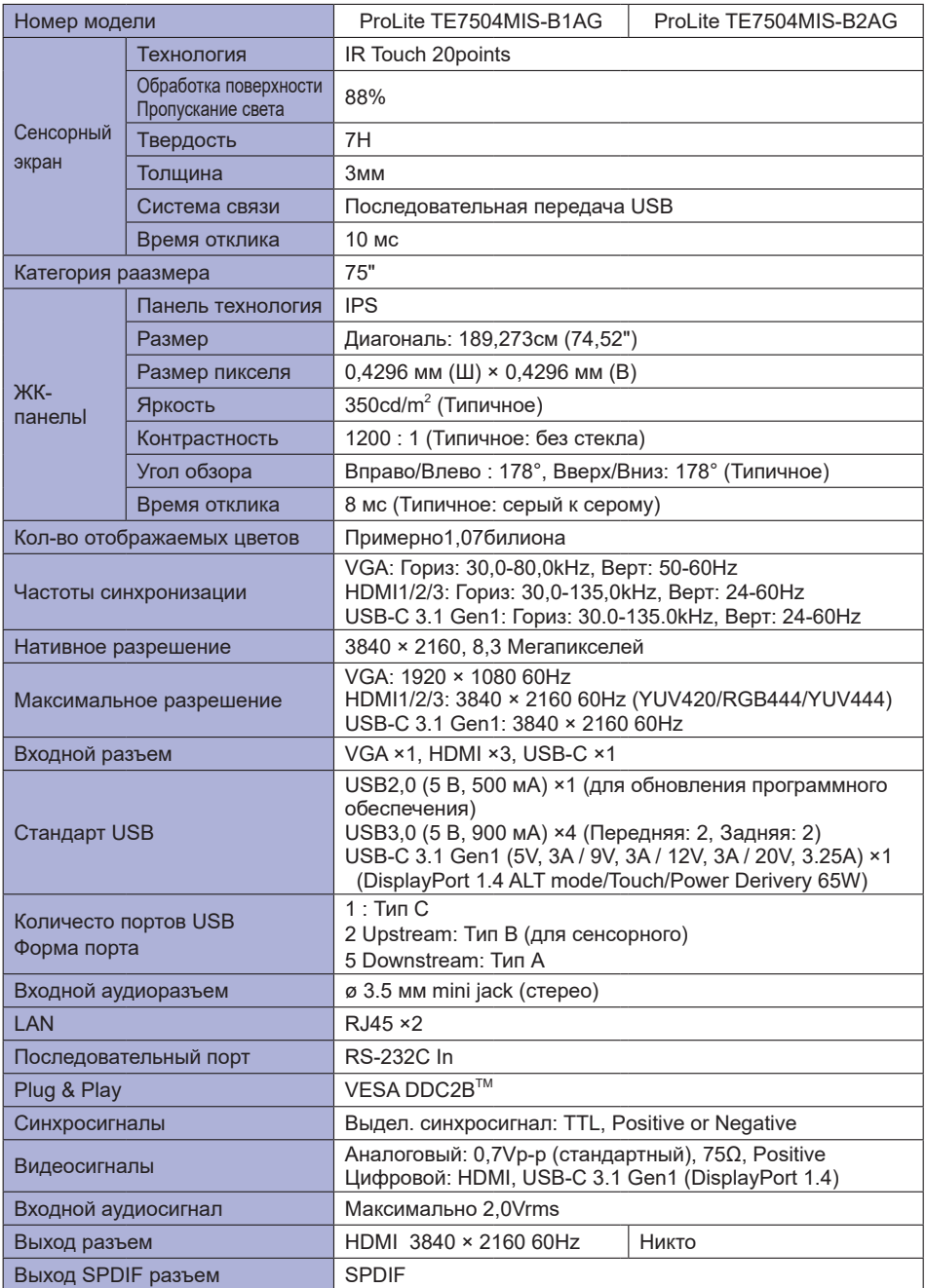

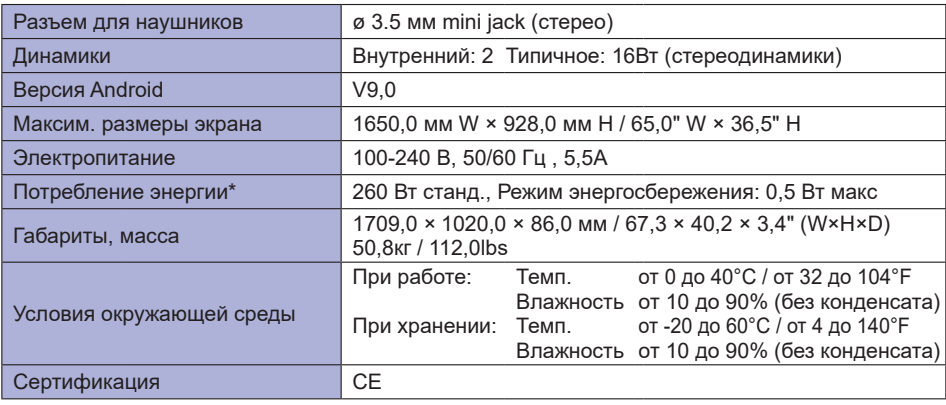

**ПРИМЕЧАНИЕ** \* При неподключенных USB-устройствах и звуковом оборудовании.

## **СПЕЦИФИКАЦИИ : ProLite TE6504MIS**

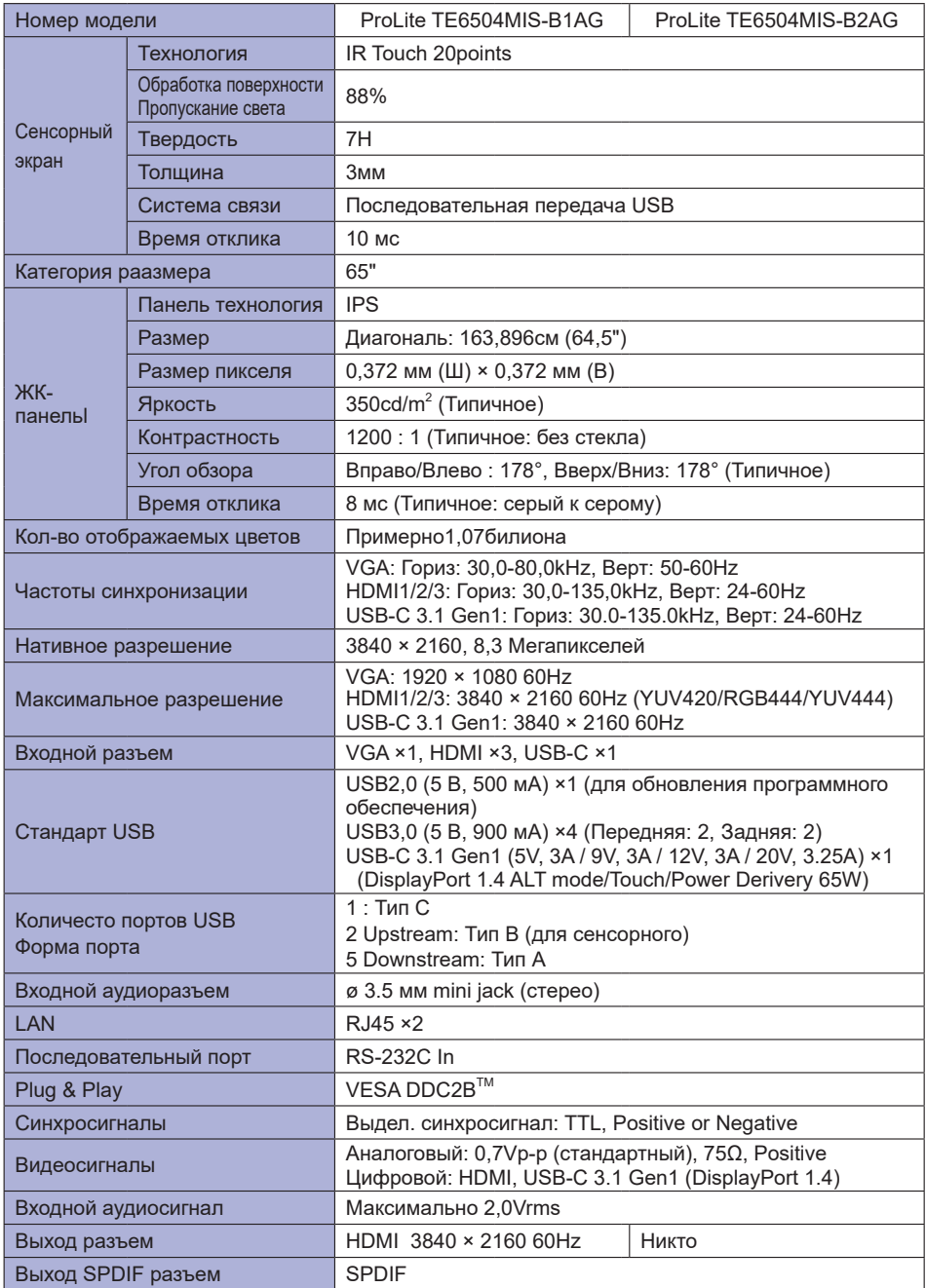

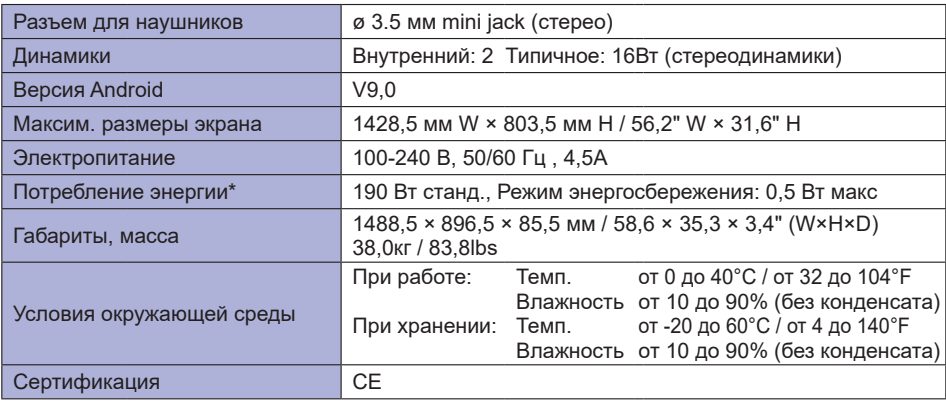

**ПРИМЕЧАНИЕ** \* При неподключенных USB-устройствах и звуковом оборудовании.

## **РАЗМЕРЫ : ProLite TE8604MIS**

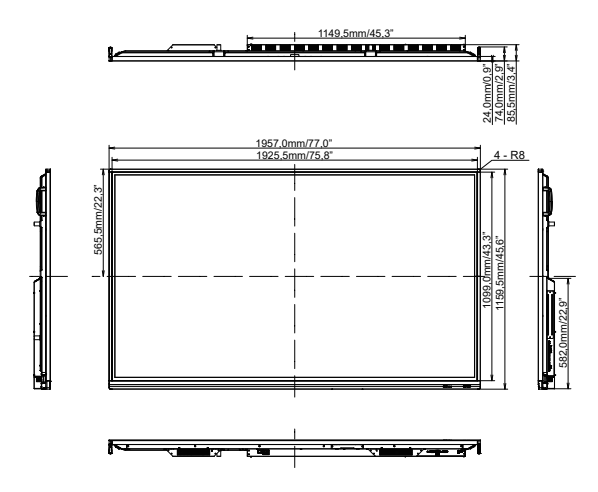

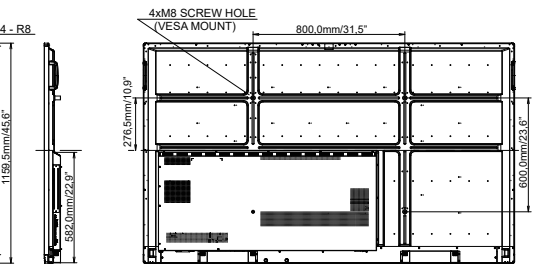

## **РАЗМЕРЫ : ProLite TE7504MIS**

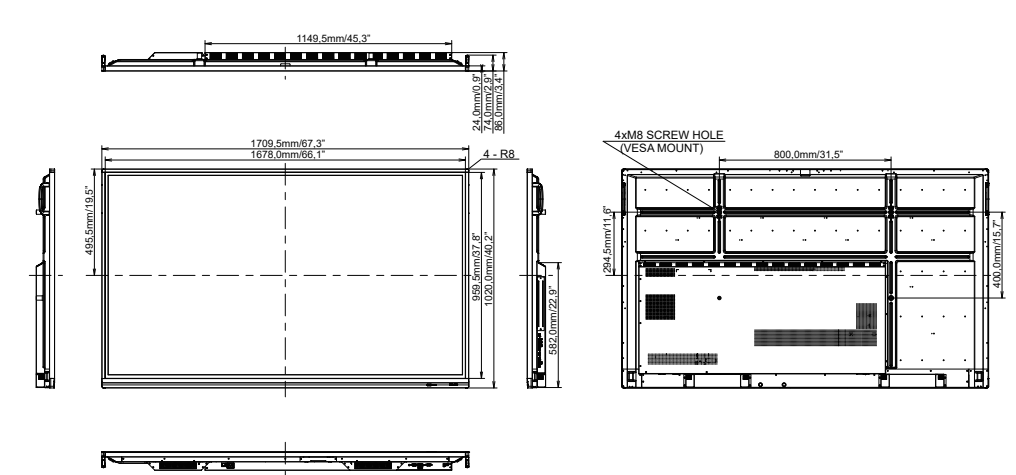

## **РАЗМЕРЫ : ProLite TE6504MIS**

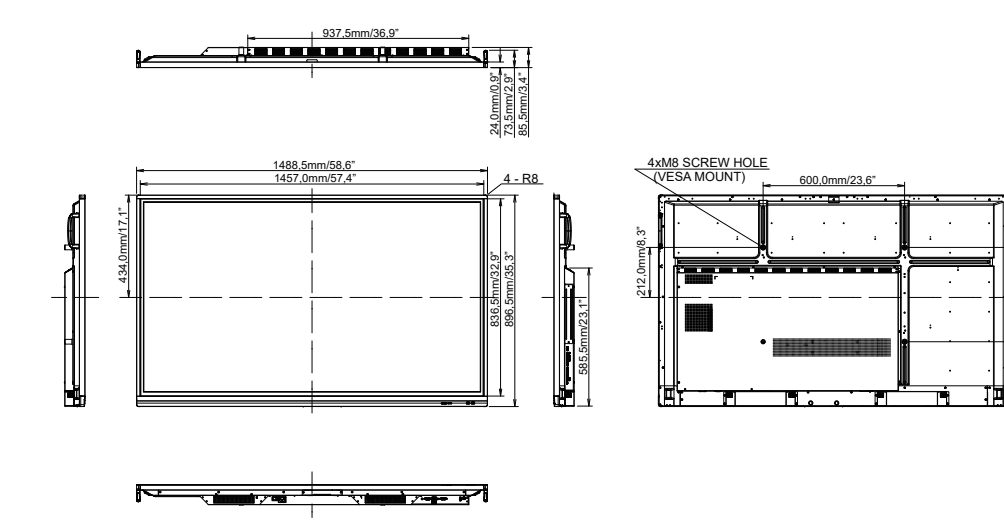

400,0mm/15,7"

## **ПОДДЕРЖ. РЕЖИМЫ СИНХРОНИЗАЦИИ**

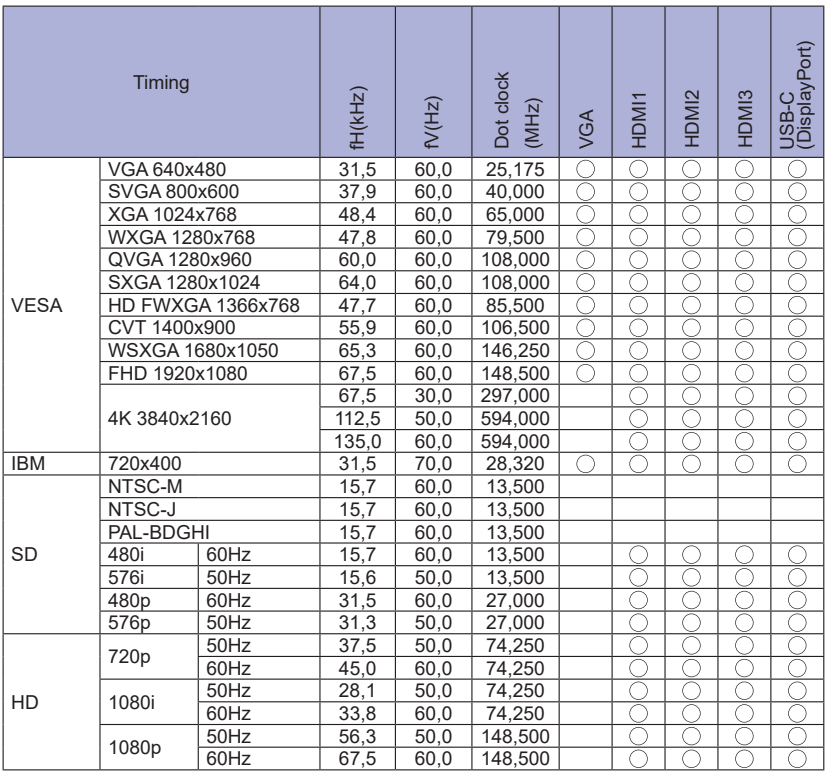

\* означает поддержку режима.